# **GenBroker**

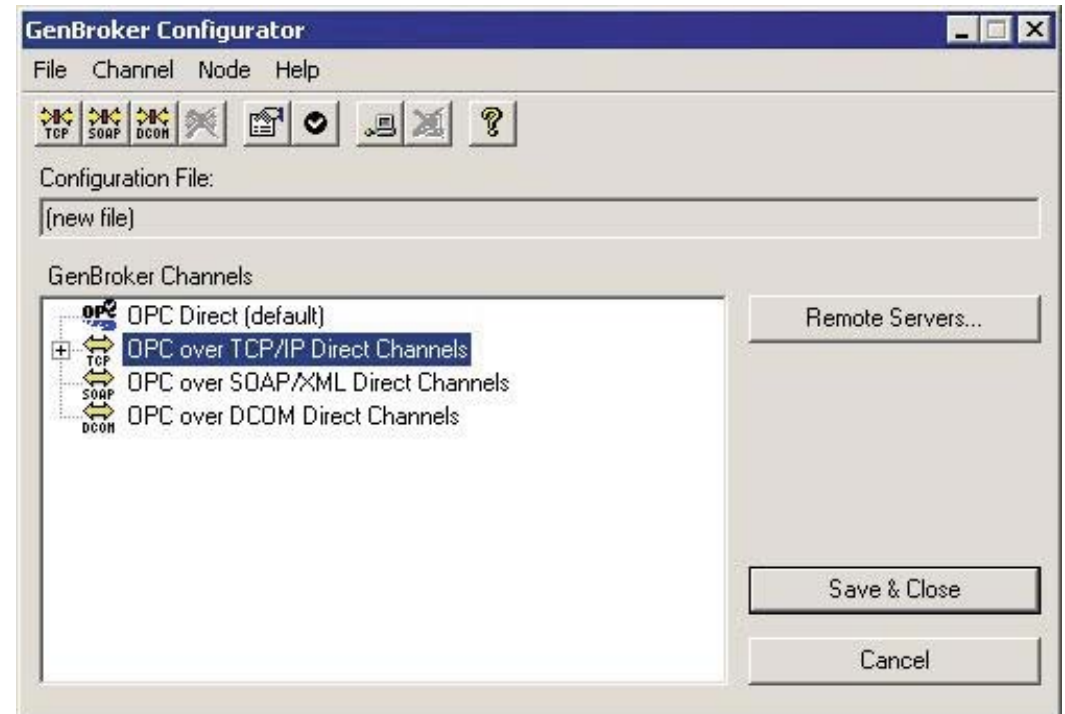

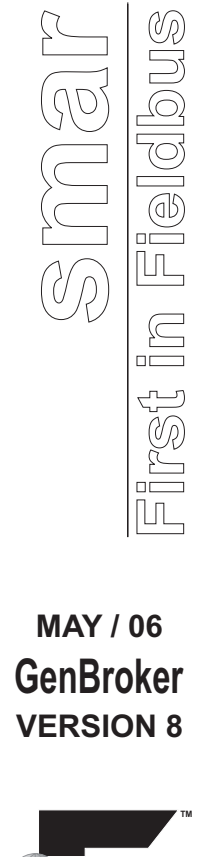

**- GenBroker**

 $\overline{\phantom{a}}$ 

GenBroker

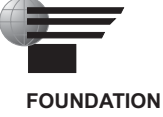

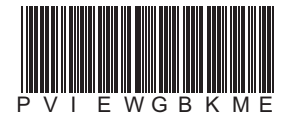

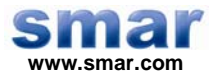

**Specifications and information are subject to change without notice. Up-to-date address information is available on our website.** 

**web: www.smar.com/contactus.asp** 

# **TABLE OF CONTENTS**

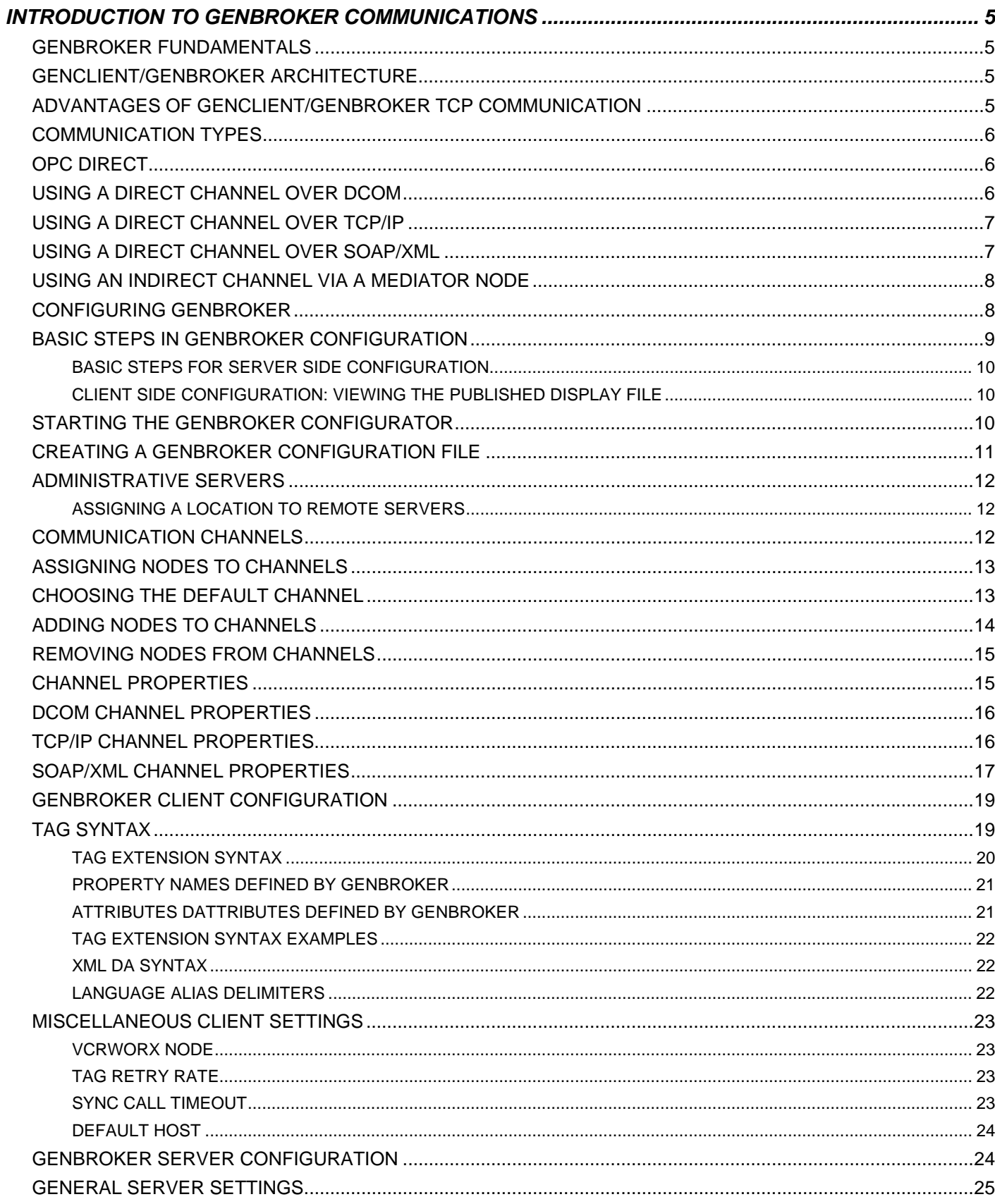

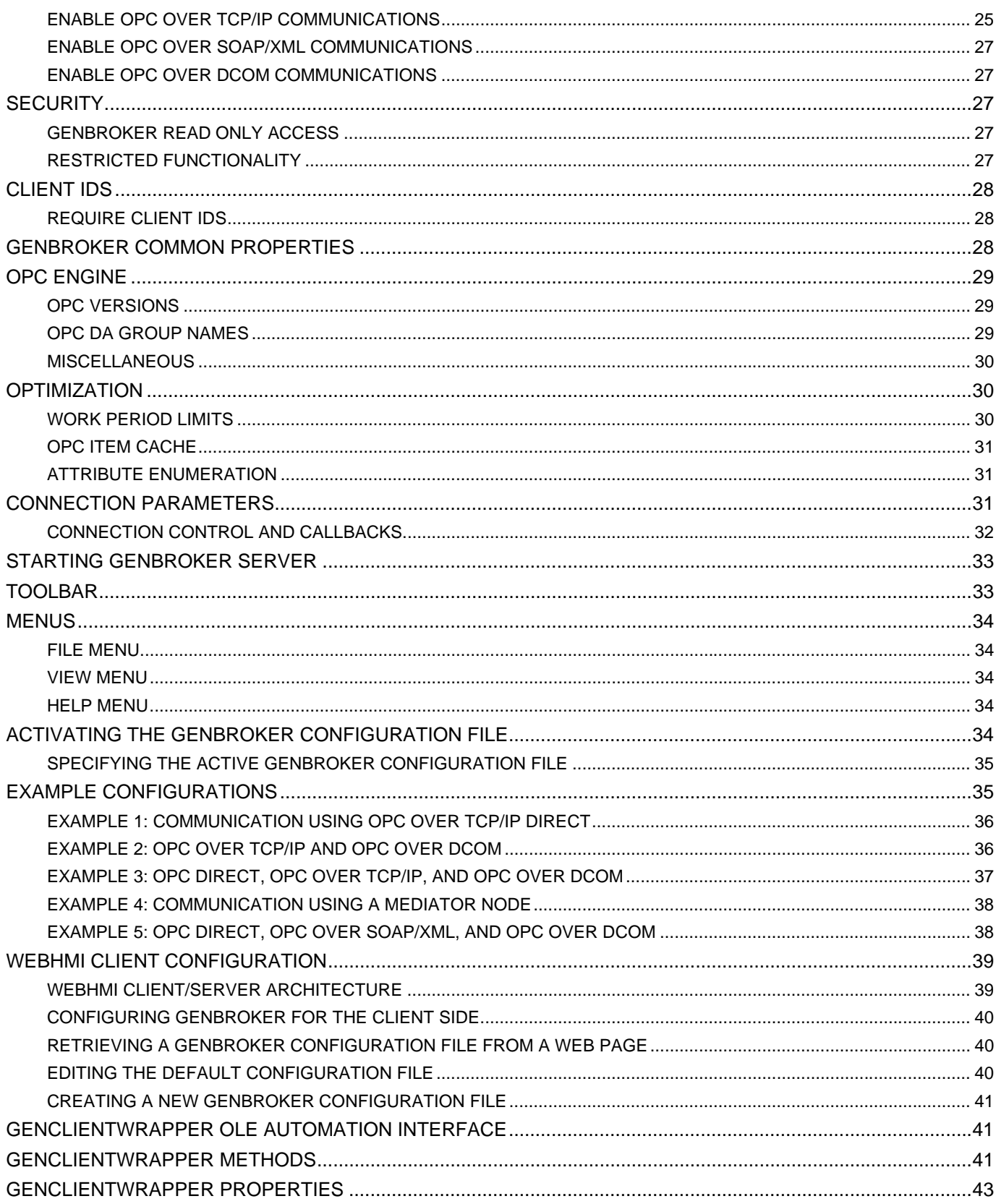

# **INTRODUCTION TO GENBROKER COMMUNICATIONS**

DCOM is the method of communication for ProcessView. There are, however, certain disadvantages to using DCOM. To overcome DCOM timeout problems, for example, it was necessary to eliminate Windows callbacks and reduce the number of different function calls over Windows DCOM communications.

DCOM's major disadvantages are:

- Its complex settings often make its configuration ineffective when the client is remote.
- It does not work well across NT domains.
- Its connection over slow and unreliable networks (e.g., the Internet) is practically impossible.
- It is not easy to configure to pass through firewalls.

In response to these difficulties, Smar has enhanced ProcessView with **GenBroker,** a proven, highspeed communications utility. Employing a network of applications, GenBroker uses TCP/IP and SOAP/XML channels to achieve real-time and secure communications between Web browser clients and WebHMI servers. Everything except the method of communication remains the same as before.

# *GenBroker Fundamentals*

The basic philosophy of GenBroker communications lies in its use of reliable **Request / Response** protocols: The client sends requests, and the servers reply to them. GenBroker applies to all ProcessView applications.

For example, a thin client sends out a request over the Internet to the WebHMI server. The thin client uses GenBroker to transmit the request. The WebHMI server's response to the request is also returned via GenBroker. But if the thin client's request requires a response from a remote server in a local area network (LAN), WebHMI could be configured to use DCOM. The machine will use DCOM to return the response to the WebHMI server, which will use GenBroker to relay the response to the thin client.

GenBroker technology has been incorporated to make the setup of Internet and intranet communications easier. In addition, GenBroker provides easier Internet connectivity and operation with firewalls and routers.

GenBroker enables you to designate which method is to be used for networked communications, as well as to define a central License and/or Security server for a networked set of workstations.

### *GenClient/GenBroker Architecture*

The GenClient/GenBroker architecture consists of two main parts: GenClient.dll and GenBroker.exe. The GenClient.dll resides on the client side. It can communicate directly with OPC servers (using the traditional DCOM method), or it can establish a connection with GenBroker, which then communicates with the OPC servers on behalf of the client. Unlike DCOM, GenBroker can communicate over the Internet.

# *Advantages of GenClient/GenBroker TCP Communication*

GenClient/GenBroker TCP communication has the following advantages:

- It works well within, across, and in the absence of NT domains.
- It works well on slow and/or unreliable networks (e.g., the Internet).
- The client side works well behind a firewall

# *Communication Types*

GenBroker uses the following basic methods of networked communications:

- OPC direct channel
- Direct channel over DCOM
- Direct channel over TCP/IP
- Direct channel over SOAP/XML
- Indirect channel via a mediator node

Most channels, either direct or indirect, translate the OPC COM calls into one of two protocols and transmit them to the remote node, where GenBroker can execute them. (The OPC Direct channel is the only exception; it uses OPC calls.) Protocols that every channel can use for these transmissions are:

- DCOM: Suitable for local networks enabled with DCOM. Not recommended for Internet use.
- TCP/IP: Communicates over intranet/Internet through routers and firewalls.
- SOAP/XML: Communicates over intranet/Internet through routers and firewalls.

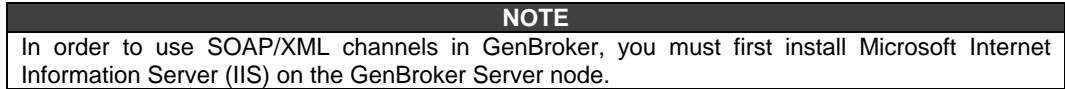

# *OPC Direct*

In an OPC direct channel, the client applications, such as GraphWorX, TrendWorX, and AlarmWorX, communicate directly with OPC servers. As, shown below, this method uses standard fast DCOM over an intranet or local area network (LAN). This method of communication is similar to that of OLExpress.

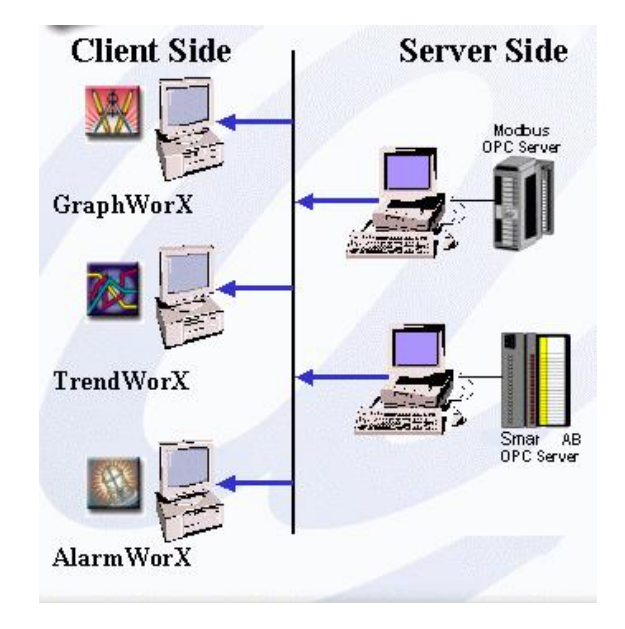

*OPC Direct (Intranet Only)* 

# *Using a Direct Channel Over DCOM*

In a direct channel over DCOM, client applications communicate with GenBroker software located on remote nodes on an intranet or LAN, as shown below. This method allows you to set a connection retry period and timeout settings. GenBroker then communicates (locally) with the target OPC servers on behalf of the client application. There are predefined direct channels that users cannot delete.

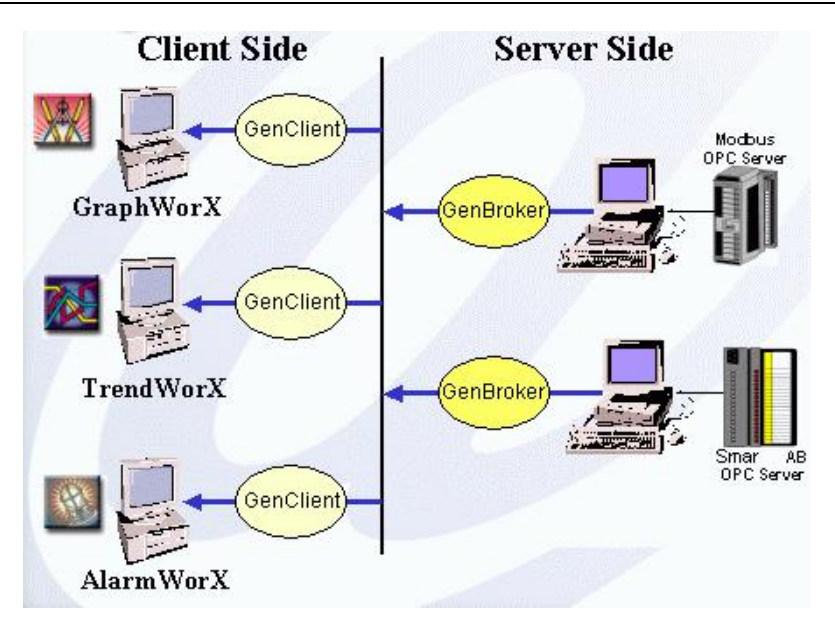

*OPC Direct Channel Over DCOM (Intranet Only)* 

# *Using a Direct Channel Over TCP/IP*

In a direct channel over TCP/IP, the client applications communicate with GenBroker software located on remote nodes on an intranet or LAN as well as over the Internet, as shown below. This method allows you to set a connection retry period and timeout settings. GenBroker then communicates (locally) with the target OPC servers on behalf of the client application. There are predefined direct channels that users cannot delete.

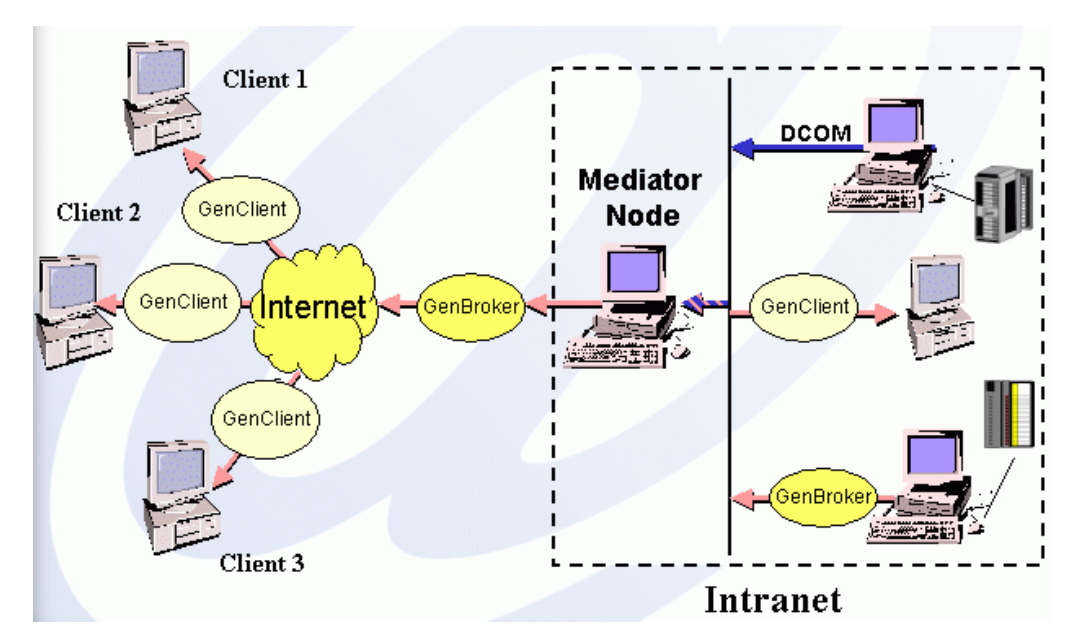

*OPC Direct Channel Over TCP/IP (Intranet and/or Internet)* 

# *Using a Direct Channel Over SOAP/XML*

In a direct channel over SOAP/XML, GenBroker responds to requests from clients that use SOAP/XML communications. SOAP (Simple Object Access Protocol) is a powerful Internet communications protocol that uses XML (e**X**tensible **M**arkup **L**anguage) transmitted over HTTP (Hyper Text Transfer Protocol). The main advantage of using SOAP is that, because SOAP operates at the HTTP level (above TCP/IP), data can pass through a firewall without having to

change the firewall settings. In other words, SOAP uses the same protocol that we usually use to get Web pages. HTTP uses port 80 to establish communication with a server, and this port is usually enabled on most firewalls. The disadvantage of SOAP is that it is slightly slower than TCP/IP.

XML has become a preferred format for encoding and moving data in an open, system-independent way. XML is a highly structured text format that is both machine- and human-readable. XML is often transported via HTTP just like ordinary HTML Web pages, but XML is also easily transported via other Internet protocols, such as FTP and SMTP.

**NOTE**  In order to use SOAP/XML channels in GenBroker, you must first install Microsoft Internet Information Server (IIS) on the GenBroker Server node. The SOAP/XML server can be running only on Windows NT-based systems (i.e. Windows NT 4.0, Windows 2000, or Windows XP). SOAP/XML support files are included in the ProcessView installation. GenBroker over SOAP/XML uses a SOAP/XML ISAPI listener that uses a WSDL (Web Services Description Language) file.

For more information about SOAP, go to <http://msdn.microsoft.com/Soap>.

# *Using an Indirect Channel Via a Mediator Node*

In an indirect channel, the client applications do not communicate directly with the final node, but instead communicate over the Internet with a **mediator node.** As shown below, the mediator node communicates with the final node on behalf of the client. The mediator can communicate with OPC servers over the intranet or LAN. The client applications cannot have any direct connection with the node where the GenBroker utility they use is located. You can create and delete indirect channels using the GenBroker Configurator. The GenBroker Configurator allows you to specify a mediator node for the channel. If you want to route all requests for nonspecified nodes through this mediator, then set the channel as default.

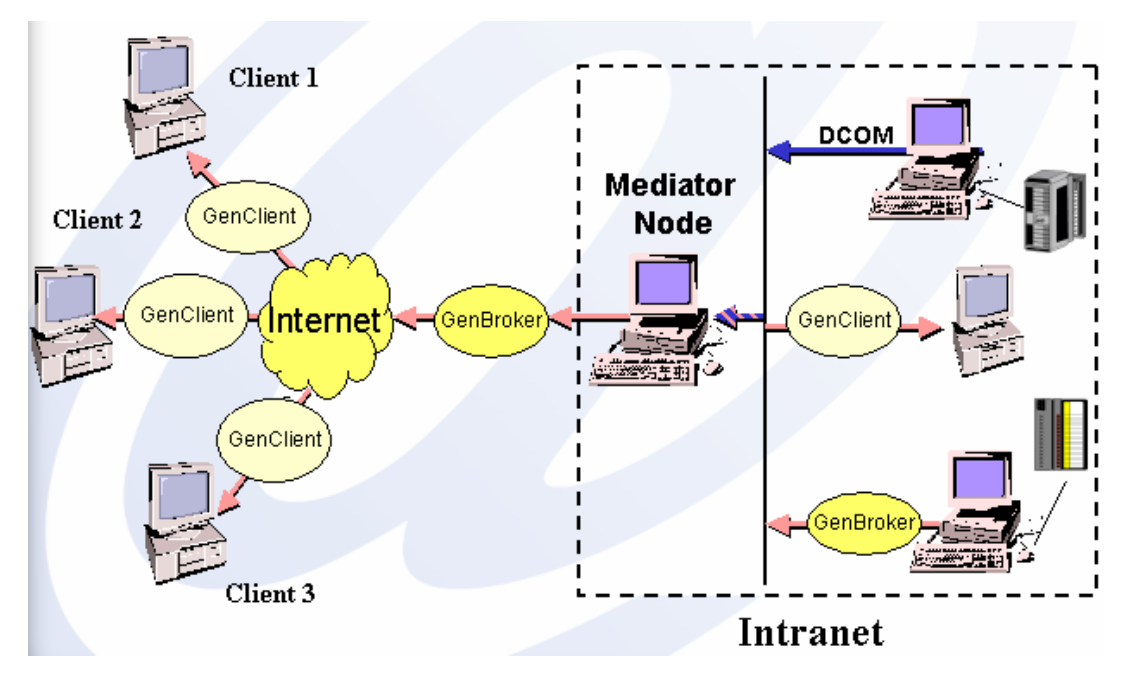

*OPC Indirect Channel Via a Mediator Node* 

# *Configuring GenBroker*

The GenBroker Configurator is a tool that enables you to customize your network architecture. The GenBroker Configurator allows you to:

- Specify the communication method.
- Configure the GenBroker Client.
- Configure the GenBroker Server.
- Assign nodes to direct channels.
- Assign mediator nodes for indirect channels.
- Specify the default channel.
- Add and remove nodes or IP addresses.
- Configure channel properties.
- Specify the location of primary and redundant remote servers.

The configuration settings are saved in a GenBroker configuration (.gbx) file. You can store multiple configuration files. Configuration files tell GenBroker Server how to communicate when it interacts with various clients.

**NOTE** 

The .gbx configuration file is the preferred format introduced in ProcessView version 7.x and used in subsequent versions. The .gbc format used in ProcessView 6.x and prior versions only contained primary nodes of security and licensing servers as well as definitions of channels, while the .gbx format contains the primary and secondary nodes for all kinds of Smar servers. The .gbx file is stored in XML, while the .gbc is binary. Unlike a .gbc file,.a gbx file contains all options formerly stored in the system registry. This allows WebHMI clients to download the options defined on the WebHMI Server. In addition, .gbx contains definitions for the new features, such as shortcuts. The .gbc file is used for backward compatibility with version 6.x. It is recommended that you use the .gbx format in version 7.x and version 8.x.

**NOTE GenBroker has already been configured prior to installation. Configure (or reconfigure) GenBroker only if you wish, for example, to change servers.**

GenBroker is configured for both the client side and the server side. For WebHMI, the GenBroker configuration (.gbx) file used by the client resides on the server side. Once the client connects to the server, the file is downloaded from the server. ProcessView clients have their own .gbx file. Note that a GenBroker Server does not need to be a GenBroker client or a Web server.

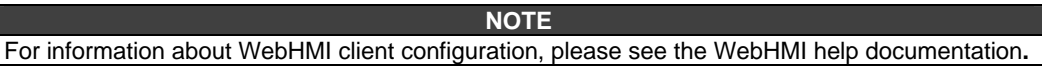

# *Basic Steps in GenBroker Configuration*

An example of a basic GenBroker configuration includes a server node connected to three PCs on a network that are connected to the Internet, as shown in the figure below.

**PC1 - Server Node:** This PC has WebHMI, ProcessView (with the Security Server), and the ProcessView License Utility installed.

**PC2 and PC3 - Client Nodes:** These PCs have Microsoft Internet Explorer installed.

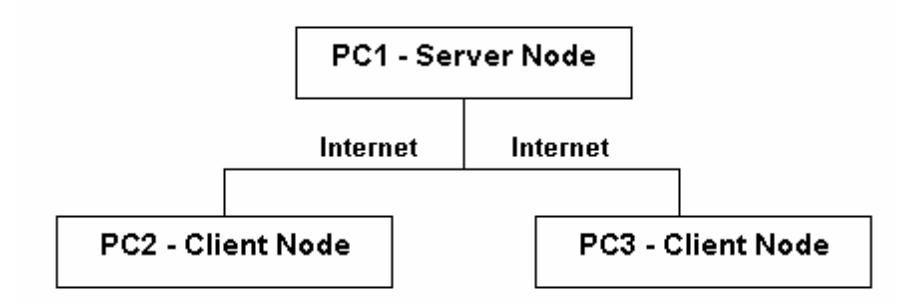

*Basic Network Configuration* 

### **Basic Steps for Server Side Configuration**

On the server node (PC1):

- **1.** Create a display in GraphWorX.
- **2.** Save the display and then publish the display to the Web server using the Web Publishing Wizard.
- **3.** Configure GenBroker Server using the GenBroker Configurator, using the OPC over TCP/IP direct channel (to enable communication over the Internet) as the default channel. Save the GenBroker configuration (.gbx) file.
- **4.** Activate GenBroker on the server node using the ProcessView Tray in ProcessView.

#### **NOTE**

You may also want to configure the Security Server on the server node using the Security Configurator. You need to specify the location of the Security Server and the License Server in the GenBroker Configurator**.**

### **Client Side Configuration: Viewing the Published Display File**

Once GenBroker is running, you can view the GraphWorX display that you have published to the Web server from any client Web browser:

- **1.** On the client machine (PC2 or PC3), open the Web browser (e.g. Microsoft Internet Explorer).
- **2.** Enter the URL for the published GraphWorX display in the **Address** field of the Web browser window, and then click **Go.**
- **3.** The Web page is downloaded from the Web server across the Internet and appears in the client's Web browser window.

# *Starting the GenBroker Configurator*

To start the GenBroker Configurator:

- **1.** From the Windows **Start** menu, select **Programs > Smar ProcessView > Tools > GenBroker Configurator.**
- **2.** This opens the GenBroker Configurator startup dialog box, as shown in the figure below. Since GenBroker needs some information about the network (it needs to know how to communicate with particular nodes), you should specify an active GenBroker configuration file. The GenBroker configuration file is stored in an XML format in a .gbx file. The GenBroker configuration file specified as the **Active Configuration** is the default configuration used for GenBroker communications. To specify an **Active Configuration,** click the **...** button to select a .gbx file. Then click the **Edit** button. To create a new configuration, click the **Edit** button.

#### **NOTE**

If no active configuration file is specified, OPC Direct communication is used for all nodes. In this case, GenBroker communication behaves the same way (for OPC Data Access, Security, and Licensing, applications using other subsystems may work a little bit differently) as OPC communication, except it does not pick up the servers' location from the system registry (as mentioned above). Instead it assumes the servers are local**.**

You can also specify an Alternate Configuration file for GenBroker Server by checking the check box and clicking the ... button to select a .gbx file.

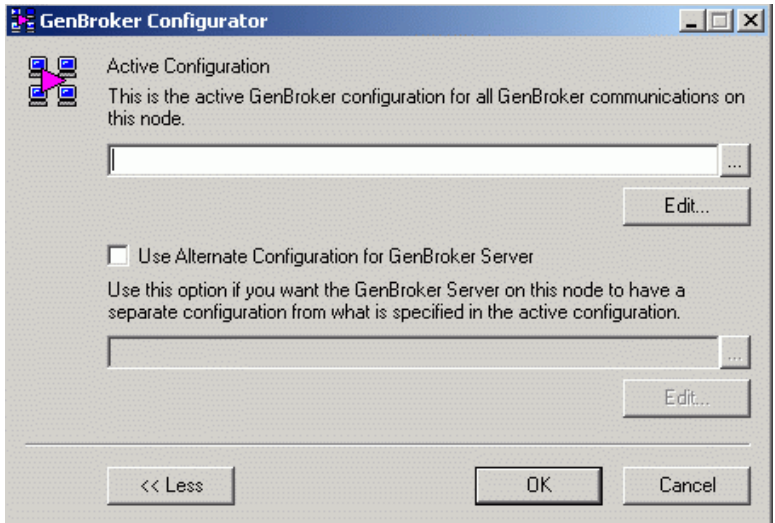

*GenBroker Configurator Startup* 

**3.** Clicking the **Edit** button opens the GenBroker Configurator, as shown in the figure below. The screen consists of a split window with a tree control view in the left-hand pane and a configuration view in the right-hand pane. The Configurator provides a standard format for the configuration. The Configurator also includes a toolbar and menus with several command functions. The Configurator properties are described in detail in the sections below.

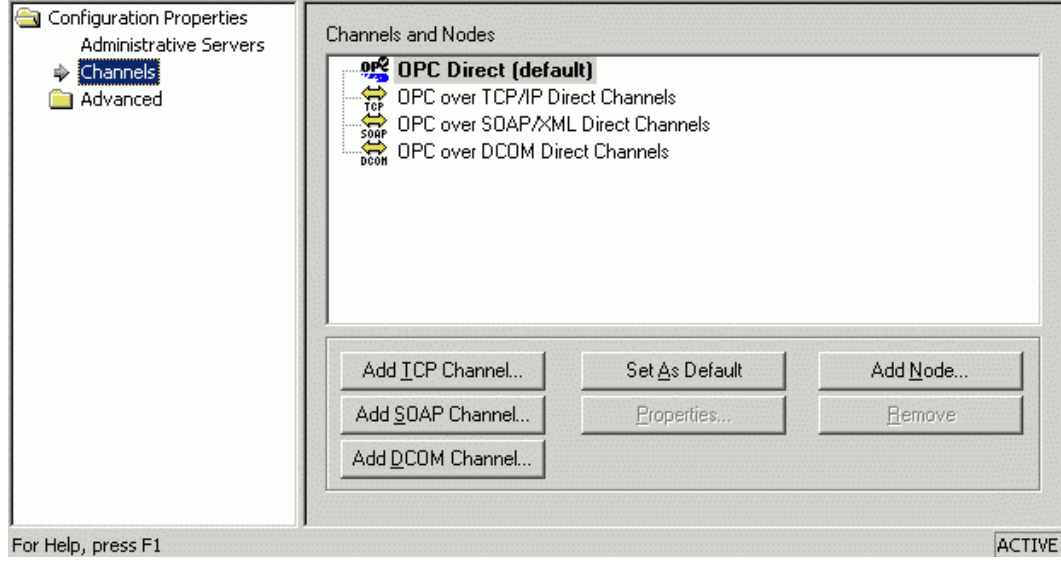

*GenBroker Configurator* 

**NOTE**  In order for clients to communicate with the GenBroker Server, you must set GenBroker active on the server node using ProcessView Tray. For more information, please see "Starting GenBroker Server."

# *Creating a GenBroker Configuration File*

To create a new GenBroker configuration file, select **New** from the **File** menu in the GenBroker Configurator. Save the new .gbx file by selecting **Save** from the **File** menu.

# *Administrative Servers*

You can use the GenBroker Configurator to assign locations (node names or IP addresses) to the following primary and redundant (secondary) servers:

- Security Server
- License Server
- Global Aliasing Server
- Language Server
- **Event Server**

### **Assigning a Location to Remote Servers**

You can assign a node name or IP address to a remote server. Your system will then know where to get information about security and licensing, as well as language aliasing and global aliasing.

**1.** Go to the **Administrative Servers** section in the GenBroker Configurator, as shown in the figure below. This lists the server types and the location of the Primary and Secondary nodes for each type of server. By default, the local machine is assigned as the Primary node for each server.

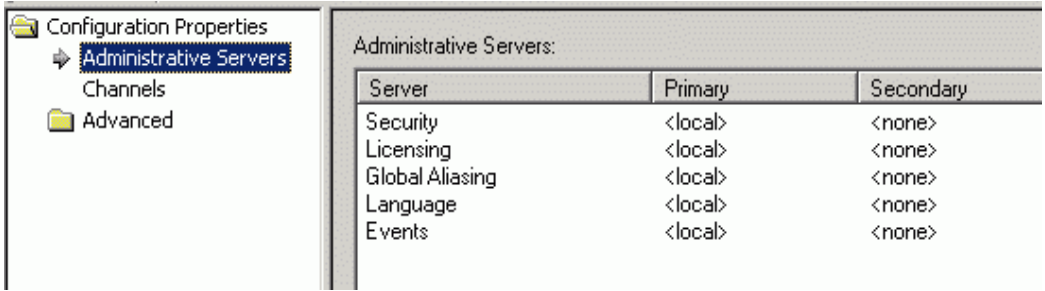

#### *GenBroker Configurator: Administrative Servers*

**2.** To change the Primary or Secondary node for a server, double-click on the server and then select the node(s) from the drop-down lists (or type in the name or IP address), as shown in the figure below. Click OK. The assigned node name or IP address appears in the server list.

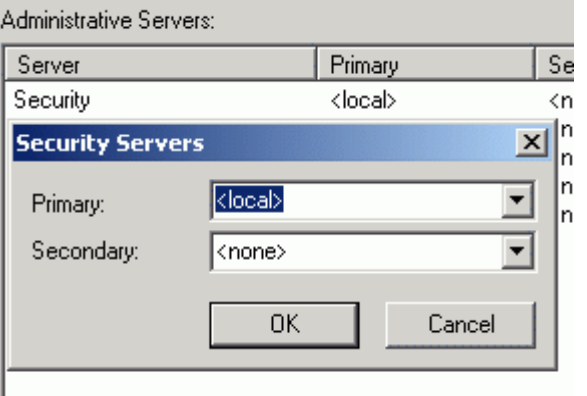

#### *Assigning a Node to a Remote Server*

# *Communication Channels*

As shown in the figure below, the **Channels** tree in the GenBroker Configurator contains four predefined sets of channels that cannot be deleted:

- **OPC** direct
- OPC over TCP/IP direct
- OPC over SOAP/XML direct

• OPC over DCOM direct

However, you can add, remove, or reconfigure nodes and channels using the commands and functions described in the following sections.

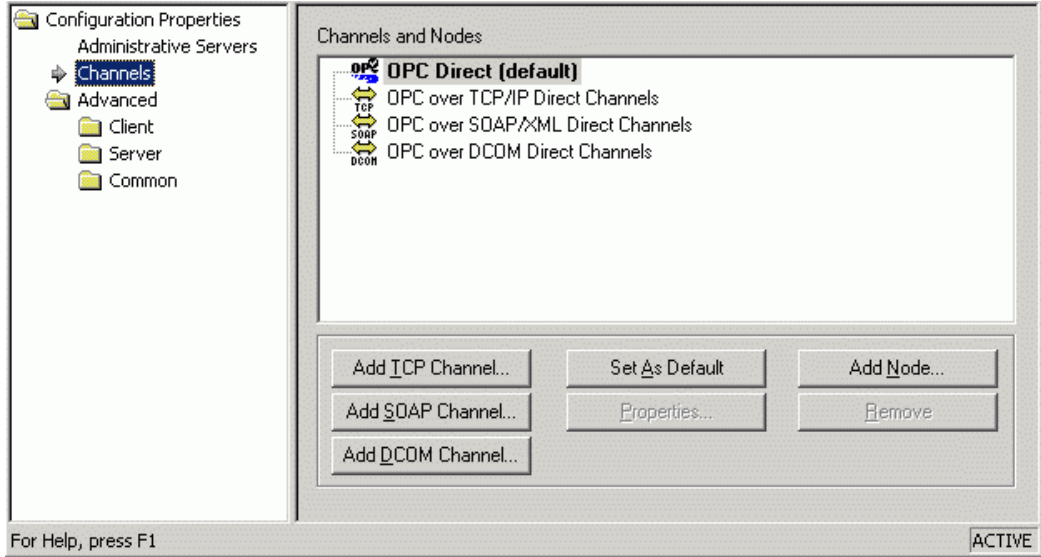

*GenBroker Configurator: Communication Channels* 

# *Assigning Nodes to Channels*

In order for GenBroker to know which channel should be used for a particular node, you must assign nodes to the channel. Nodes that are not explicitly defined in the configuration will use the default channel. You may set up properties for every channel, depending on the communication protocol used. The following sections describe how to assign nodes to channels and how to change the channels' properties.

## *Choosing the Default Channel*

Before assigning nodes to channels, choose your default channel:

**1.** In the **Channels** tree in the GenBroker Configurator, right-click the communication channel (for example, **OPC over TCP/IP Direct Channels),** and select **Set As Default** from the popup menu, as shown in the figure below.

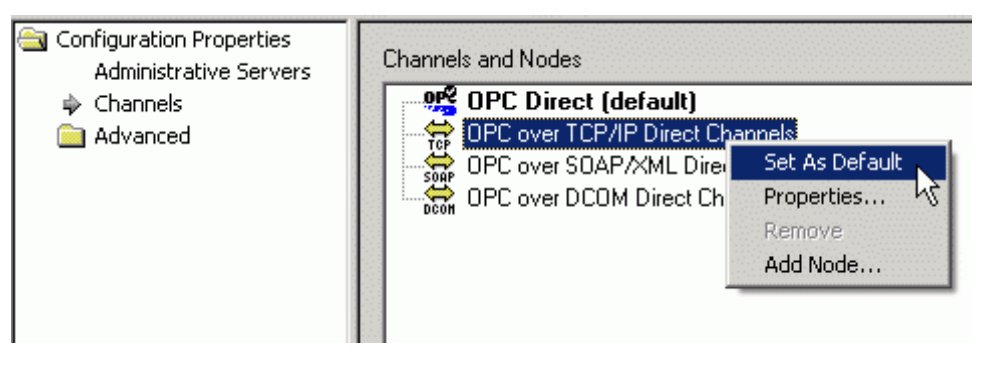

*Setting the Default Channel* 

**2.** The new default channel is indicated in the display by "(default)," as shown in the figure below.

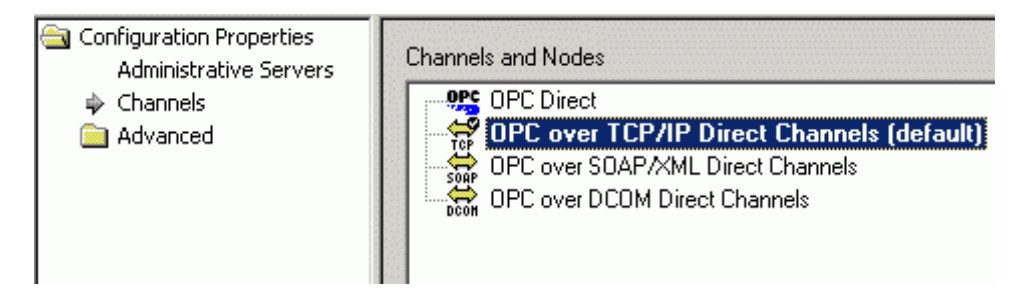

*Default Channel Changed* 

# *Adding Nodes to Channels*

You can define which nodes on the network will be accessed from the current node that uses the method of communication you have chosen. Adding nodes to a channel allows you the advantage of having more than one node in that direct channel.

To add a node to a communication channel:

**1.** Right-click the channel and select **Add Node** from the pop-up menu, as shown in the figure below.

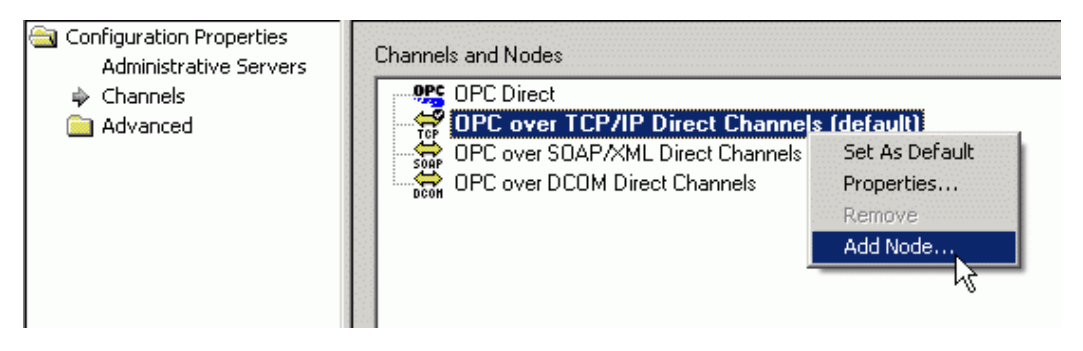

#### *Adding a Node to a Channel*

**2.** The Select a Node dialog box opens, as shown in the figure below. There are two ways of choosing a node name and/or IP address. The first way is by choosing one from the dropdown list. If the nodes are not currently connected to the computer being used for the configuration, the second way of choosing a node name or IP address is to type one in the Node Name or IP Address field. Click the OK button when you have finished choosing a node name or IP address.

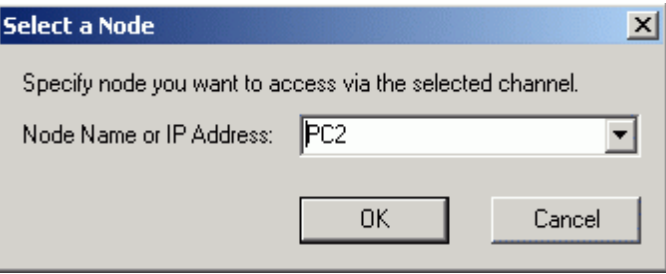

*Specifying a Node to Access Via the Selected Communication Channel* 

**3.** The node name appears below the Channel icon on the Configurator screen, as shown in the figure below.

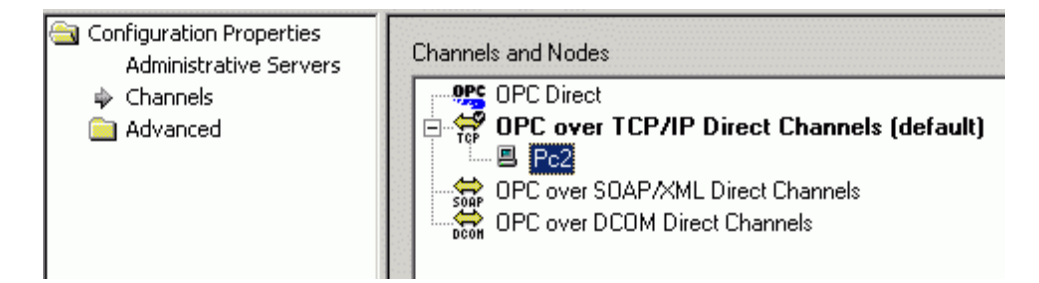

*Node Name Added to Communication Channel* 

# *Removing Nodes From Channels*

To remove a node from a channel, right-click the node that you wish to remove, and then select **Remove** from the pop-up menu, as shown in the figure below.

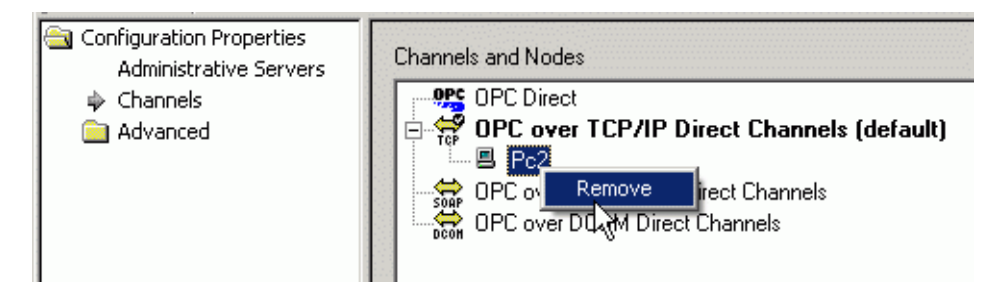

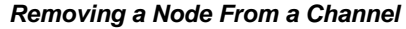

# *Channel Properties*

To view the properties for a channel, right-click the channel and select **Properties** from the pop-up menu, as shown in the figure below. This opens the **Channel Properties** dialog box. The **Channel Properties** dialog box, which varies slightly for DCOM, TCP/IP, and SOAP/XML, has several parameters that you can configure for the selected communication method. For example, you can define which port is used for the TCP/IP traffic. If a mediator node has been selected, the mediator node name is also displayed.

You can also configure the settings for retrieving data from the OPC server. In case the connection between the client and the server fails, you can set the connection retry period, which is the time between successive connection trials. You can also set the polling rate, which is the time during which GenClient periodically flushes internal request queues. In addition, you can set the timeout rate, which is the time limit for establishing a connection with the server. If the connection fails, the client will wait for the connection retry period to elapse before trying to reconnect to the server.

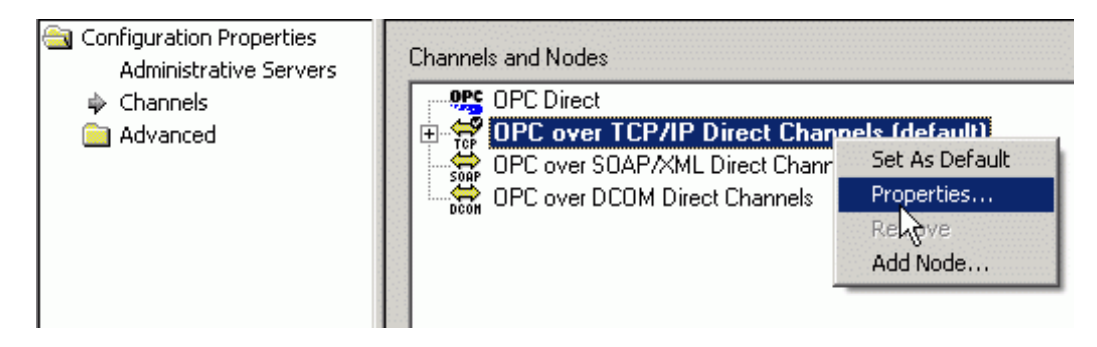

*Viewing Channel Properties* 

# *DCOM Channel Properties*

Right-clicking on a DCOM channel and selecting Properties opens the DCOM Channel Properties dialog box, shown below.

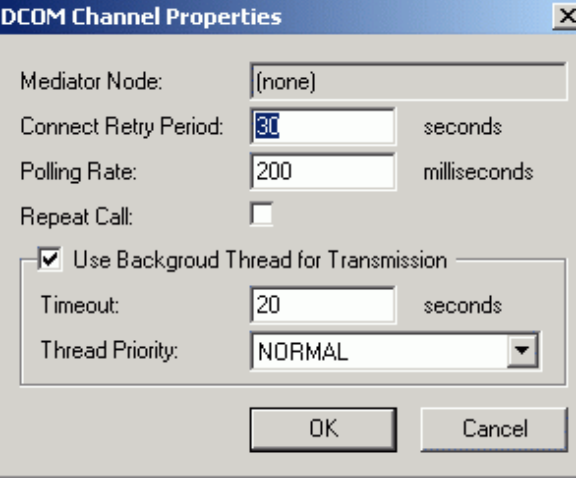

*DCOM Channel Properties Dialog Box* 

The **DCOM Channel Properties** dialog box configures the following settings for the DCOM channel: • **Mediator Node:** If a mediator node has been selected, the node name will be displayed in this field.

• **Connect Retry Period:** In case the connection between the GenClient and the remote GenBroker server fails, you can set the connection retry period, which is the time (in seconds) between successive connection trials.

• **Polling Rate:** Number of milliseconds during which GenClient periodically flushes internal request queues.

• **Repeat Call:** When this box is checked, the client keeps requesting data from the server until all data from the server have been sent to the client. Subsequent calls are made at the specified **Polling Rate** interval.

• **Use Background Thread for Transmission:** When this option is checked, GenClient uses another thread to transmit data.

• **Timeout:** The maximum time (in seconds) that the client waits for a response from the server.

• **Thread Priority:** Performance-tuning parameter. Select from Lowest, Below Normal, Normal, Above Normal, and Highest.

### *TCP/IP Channel Properties*

Right-clicking on a TCP/IP channel and selecting **Properties** opens the **TCP/IP Channel Properties** dialog box, shown below.

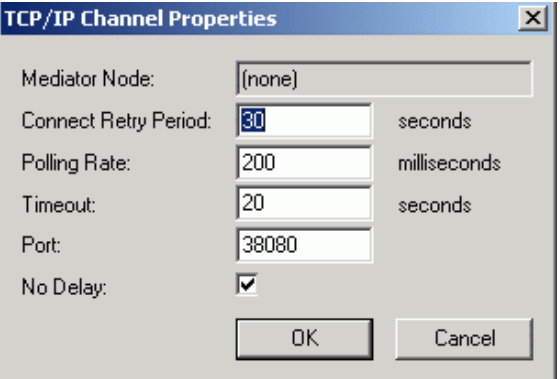

*TCP/IP Channel Properties Dialog Box* 

The TCP/IP Channel Properties dialog box configures the following settings for the TCP/IP channel:

- **Mediator Node:** If a mediator node has been selected, the node name is displayed in this field.
- **Connect Retry Period:** In case the connection between the GenClient and the remote GenBroker server fails, you can set the connection retry period, which is the time (in seconds) between successive connection trials.
- **Polling Rate:** Number of milliseconds during which GenClient periodically flushes internal request queues.
- **Timeout:** The maximum time (in seconds) that the client will wait for a response from the server.
- **Port:** The TCP/IP port number that GenClient tries in order to establish communication with the GenBroker server.

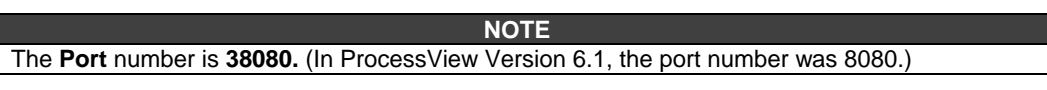

The No Delay check box allows you to control a delay before a short packet of data is sent. No Delay is checked by default to ensure the smoothest data interface exchange between clients and the GenBroker Server.

# *SOAP/XML Channel Properties*

Right-clicking on a SOAP/XML channel and selecting **Properties** opens the **SOAP Channel Properties** dialog box, shown below.

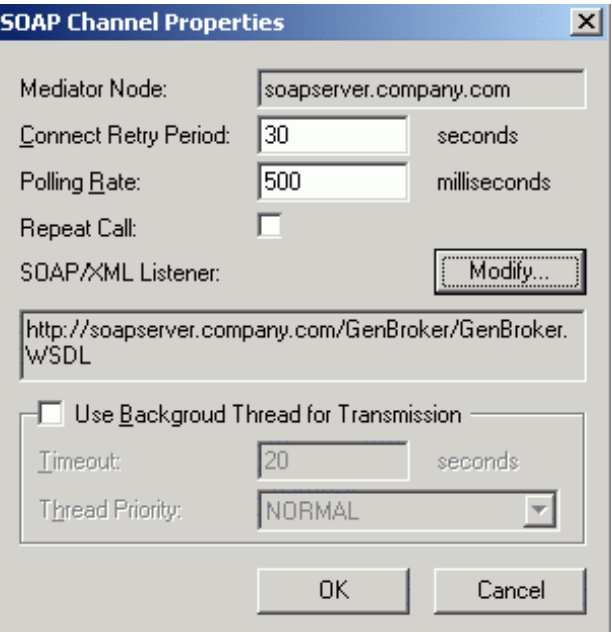

*SOAP Channel Properties Dialog Box* 

The **SOAP Channel Properties** dialog box configures the following settings for the SOAP/XML channel:

- **Mediator Node:** You can create a special SOAP channel with a mediator node through which GenBroker requests will be routed to a group of nodes. If a mediator node has been selected, the node name is displayed in this field.
- **Connect Retry Period:** In case the connection between the GenClient and the remote GenBroker server fails, you can set the connection retry period, which is the time (in seconds) between successive connection trials.
- **Polling Rate:** Number of milliseconds during which GenClient periodically flushes internal request queues.
- **Repeat Call:** When this box is checked, the client keeps requesting data from the server until all data from the server have been sent to the client. Subsequent calls are made at the specified **Polling Rate** interval.
- **Use Background Thread for Transmission:** When this option is checked, GenClient uses another thread to transmit data.
- **Timeout:** The maximum time (in seconds) that the client will wait for a response from the server.
- **Thread Priority:** Performance-tuning parameter. Select from Lowest, Below Normal, Normal, Above Normal, and Highest.

The SOAP/XML channel allows you to send data using the SOAP communication protocol. The channel's properties are similar to the TCP/IP and DCOM channel properties. The primary difference is that you must specify the listener for the SOAP/XML channel in the URL address to which you want to connect. Any SOAP server application must have a **listener.**

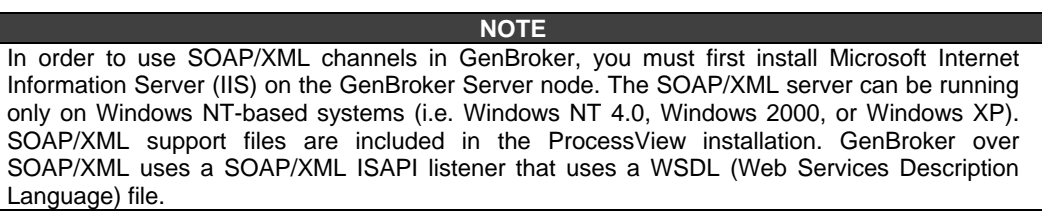

The URL address for the SOAP/XML channel is specified in the **SOAP/XML Listener** field. Clicking the **Modify** button on the **SOAP Channel Properties** dialog box opens the URL editor, as shown in the figure below.

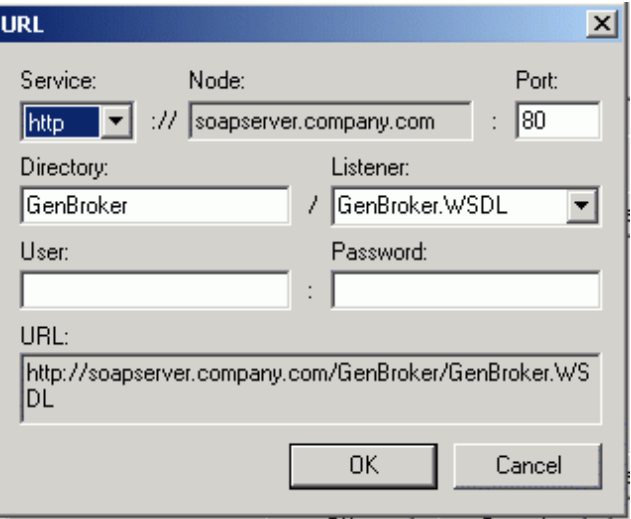

#### *SOAP URL Editor*

Suppose that the *Mediator Node, Virtual Directory* and *Listener* determine a whole URL for the listener. The whole listener address is then:

#### http://<*Mediator Node*>/<*Virtual directory*>/<*Listener*>

This editor allows you to change the URL path components while maintaining the proper syntax for the URL address (e.g. http://soapserver.company.com/GenBroker/GenBroker.WSDL for the ISAPI listener or http://soapserver.company.com/GenBroker/GenBroker.asp for the ASP listener) of the SOAP/XML channel:

- **Service:** Specifies either HTTP or HTTPS (secure). Select a protocol type from the drop-down list.
- **Node:** If a mediator node has been selected, the node name is displayed in this field.
- **Port:** SOAP uses port 80 by default.
- **Directory:** Specifies the virtual directory on the mediator node through which the SOAP/XML channel is routed.
- **Listener:** Select a protocol type from the drop-down list (e.g. GenBroker.WSDL or GenBroker.asp).
- **User:** Specifies a user name needed to access the URL.
- **Password:** Specifies a password needed to access the URL.
- URL: Displays the full URL path with proper syntax.

For more information about SOAP, go to <http://msdn.microsoft.com/Soap>.

# *GenBroker Client Configuration*

The **Client** tree in the **GenBroker Configurator,** shown in the figure below, sets the following parameters for clients:

- **Tag Syntax**
- **Miscellaneous**
- **Shortcuts**

Clicking the Default button restores all default property installation settings Configuration Properties Tag Extension Syntax Administrative Servers

**NOTE** 

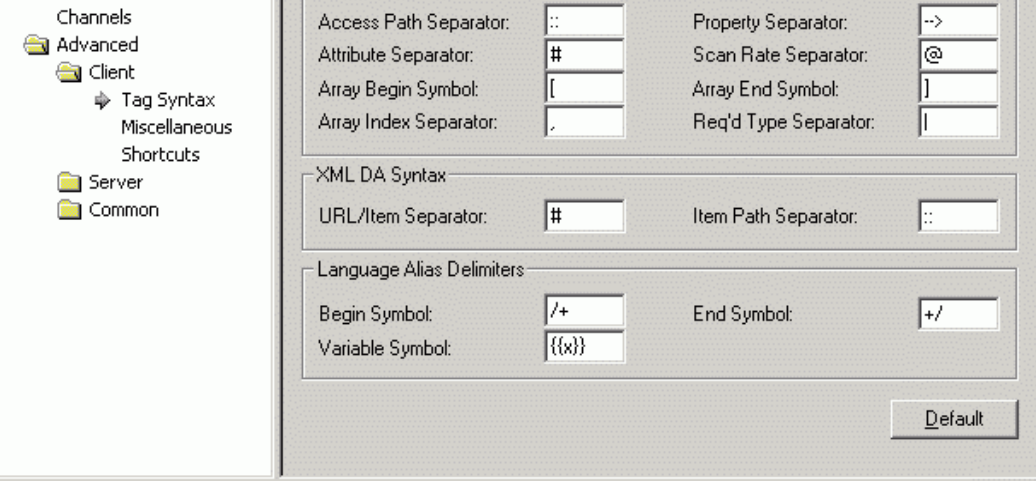

*GenBroker Configurator: GenBroker Client Properties* 

# *Tag Syntax*

The **Tag Syntax** dialog under the **Client** properties, shown in the figure below, configures the following settings:

- **Tag Extension Syntax**
- **XML DA Syntax**
- **Language Alias Delimiters**

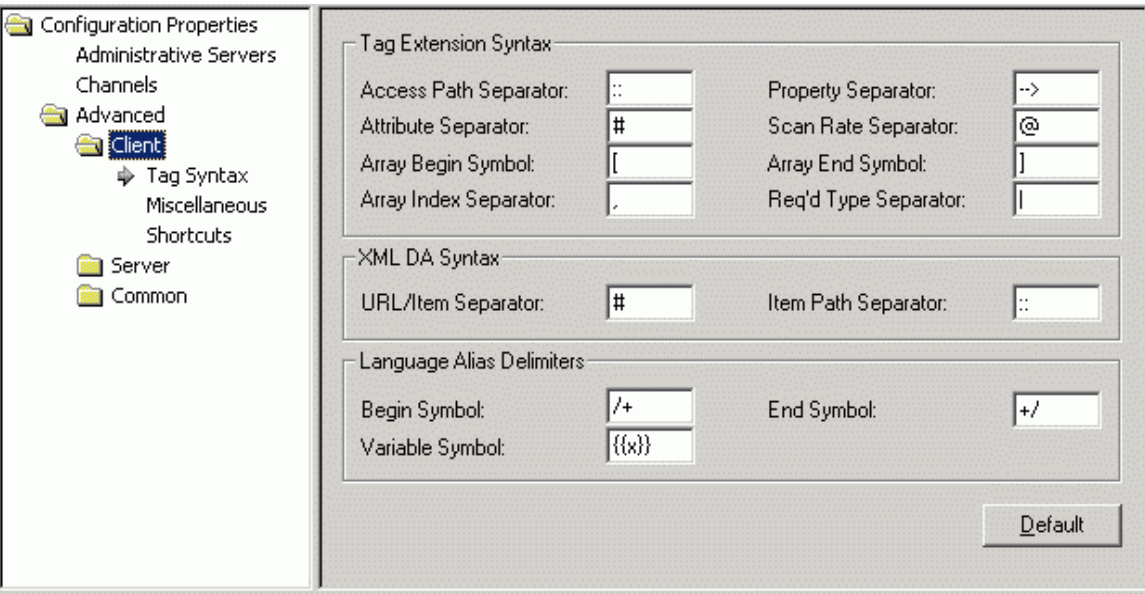

*GenBroker Client Properties: Tag Syntax* 

### **Tag Extension Syntax**

The controls under the **Tag Extension Syntax** field of the **Client** tree can be used to redefine default separators for OPC item names. The section below explains the Tag Extension Syntax using the default separators.

The **Tag Extension Syntax** is a powerful feature of ProcessView. According to the OPC Specification, an OPC item or tag on a specific server is identified by an ItemID. ItemIDs can contain any characters.

The standard syntax for a tag in ProcessView client applications is:

*[\\<node>\]<server>\<itemid>* 

where *<node>* is a name or IP address of a node in the network. The node name is optional. When omitted, the local node is used.

*<server>* is a class ID (CLSID) or ProgID of an OPC DA Server.

*<itemid>* is an OPC ItemID; this may contain any characters.

**Example:** \\PC1\Smar.Simulator\SimulatePLC.Sine

The **Tag Extension Syntax** allows you to specify tags more precisely, telling GenBroker to parse the value incoming from the server.

To use the extension syntax, type **tag:** before the tag name. Then the separators defined in this property page may be used. You may modify the separators if they conflict with the ItemIDs of the used OPC Server.

#### **NOTE**

The **Access Path Separator (::)** and **Property Separator (-->)** could also be used with the previous versions of ProcessView, but they might conflict with some servers' item IDs. Now these are part of the Tag Extension Syntax, and you have to explicitly use tag: to use them.

The **Tag Extension Syntax** is:

*tag:[\\<node>\]<server>\<itemid>[::<accpath>][- -><prop>][<idx>][#<attr>][@<rate>]* 

*<node>, <server>* and *<itemid>* is the same as in the standard syntax.

*<accpath>* is an optional access path string. This can be used (according to the OPC Specification) to give the server a "hint" how to get the OPC item specified by its *<itemid>.* 

*<prop>* is a property ID as defined in the OPC 2.0 Specification. When specified, GenBroker uses the server's function *IOPCItemProperties::LookupItemIDs()* to get the property value. Note that not all OPC 2.0 compliant servers support this function, so the usage is limited. Besides specifying the property ID, it is possible to specify a property name listed below.

**<idx>** is an index or indexes (separated by commas) for an array. If the specified OPC item is of an array type, this allows for accessing one of its elements. The element is read-only. The indexes should be enclosed in brackets ([ and ]) and separated by commas (,).

*<attr>* specifies an attribute that should be returned instead of the item value. In OPC, values always come with a quality value and timestamp. The attributes defined here are derived from these values. The supported are attributes listed below. Unlike properties (see <prop> above), this option works with any OPC server, even OPC 1.0. The attributes are read-only.

*<rate>* specifies a scan rate for the given item. Usually the scan rate is defined for a group of items, e.g. in GraphWorX it is defined for the whole display. This option can override the display scan rate for one particular item. The scan rate is in milliseconds.

#### **Requested Type Separator**

Each tag has its native data type, known as the canonical data type. OPC servers return values of this canonical data type, if the client does not explicitly request another type. Some applications (e.g. GraphWorX) allow for specifying the requested data type. Other applications may use this feature, and make the requested data type part of the tag name (using the extended tag syntax). The requested data type may be added on the very end of the tag name and separated by the separator specified here.

**Example:** tag:Smar.Simulator\SimulatePLC.Sine|R4

Options in the tag name can be combined, but they must be used in the order indicated above.

### **Property Names Defined by GenBroker**

Property names supported by GenBroker are listed in the table below. Their meaning is defined in the OPC Specification 2.0. The property names are equal to their IDs.

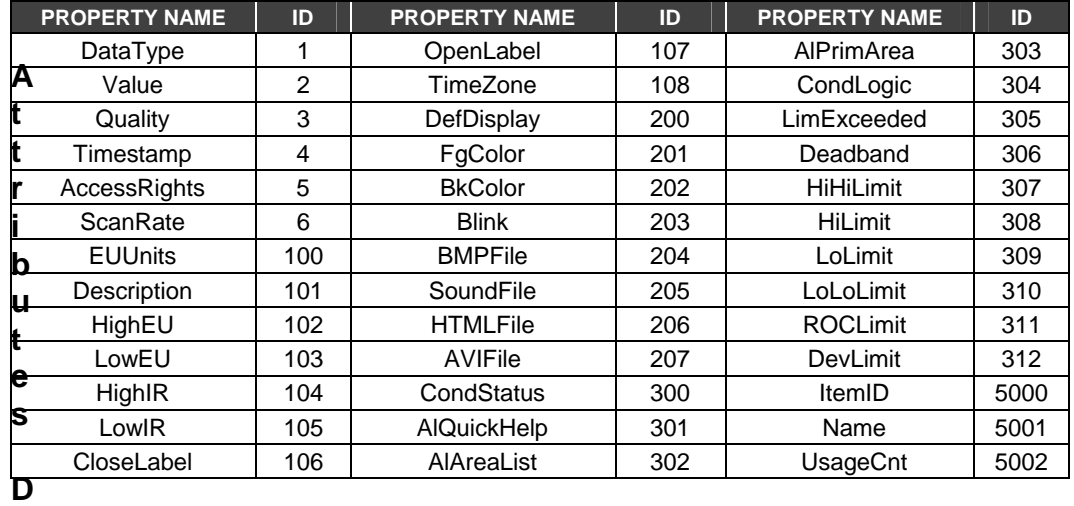

### **Attributes Defined by GenBroker**

When any of the following attributes is defined, GenBroker returns the value of the attribute rather than the value of the specified item. Possible attributes are listed in the table below.

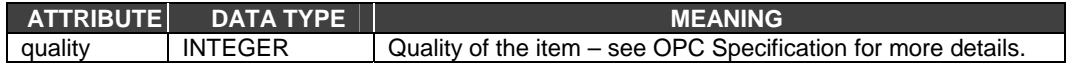

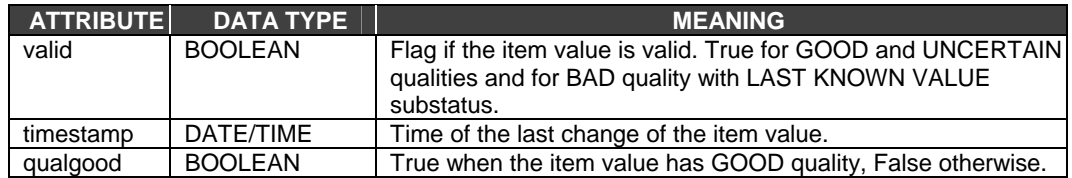

### **Tag Extension Syntax Examples**

The following examples show how the Tag Extension Syntax is used. \\PC1\Smar.Simulator\SimulatePLC.Sine::Path1 Requests tag "SimulatePLC.Sine::Path1" on Smar.Simulator located on PC1.

tag:\\PC1\Smar.Simulator\SimulatePLC.Sine::Path1 Requests tag "SimulatePLC.Sine" on Smar.Simulator located on PC1. Uses access "Path1." Note that it is necessary to explicitly switch on the OPC Item Extension Syntax by placing **tag:** at the beginning of the string.

tag:\\PC1\Smar.Simulator\SimulatePLC.Sine-->Description

tag:\\PC1\ Smar.Simulator\SimulatePLC.Sine-->101

Both request the Description property of tag "SimulatePLC.Sine" on Smar.Simulator located on PC1. This particular example would not work, because Smar.Simulator does not support the IOPCItemProperties::LookupItemIDs() function necessary for proper function. OPC Servers based on OPC ToolWorX 3.0 do support this function.

tag:\\PC1\ Smar.Simulator\SimulatePLC.SineArray[ 3 ] Requests tag "SimulatePLC.SineArray" on Smar.Simulator located on PC1. This tag is supposed to be an array. GenBroker then extracts the third element of the array.

tag:\\PC1\ Smar.Simulator\SimulatePLC.Sine#qualgood Requests tag "SimulatePLC.Sine" on Smar.Simulator located on PC1. GenBroker then uses its quality and tests if it is good. If so, GenBroker returns TRUE, otherwise it returns FALSE.

tag:\\PC1\ Smar.Simulator\SimulatePLC.Sine#qualgood@1000 Same as before, but requests the tag "SimulatePLC.Sine" on the scan rate of 1000 milliseconds, not regarding the display setting (in GraphWorX).

tag:\\PC1\ Smar.Simulator\SimulatePLC.Sine@1000#qualgood This would not work; the options must be ordered properly.

### **XML DA Syntax**

#### **URL/Item Separator**

An XML DA OPC server is defined by its URL

(e.g."http://opcfoundation.org/XmlDaSampleServer/Da30Service.asmx"). An item on the server is defined by its name (e.g. "Dynamic/Analog Types/Double"). When ProcessView applications refer to an item on an XML DA OPC server, they use one string, which consists of the server's URL and the item name separated with a separator specified here (e.g.

"http://opcfoundation.org/XmlDaSampleServer/Da30Service.asmx# Dynamic/Analog Types/Double").

#### **Item Path Separator**

A client application may specify an optional item path, separated by the characters specified here.

### **Language Alias Delimiters**

By default, language aliases use the following syntax: /+language\_alias\_name+/

Example: x=/+WaterSystem+/

In the **Begin Symbol** and **End Symbol** fields, you can change these default delimeters (i.e. /+ for the beginning and +/ for the end).

Some variables use the following syntax: **{{**variable\_name**}}** 

**Example**:

x={{gfwsim.random.long}}

In the **Variable Symbol** field, you can change this default syntax.

# *Miscellaneous Client Settings*

The **Miscellaneous** dialog under the **Client** properties, shown in the figure below, configures the following settings:

- VCRWorX Settings
- Tag Retry Rate
- Sync Call Timeout
- Default Host

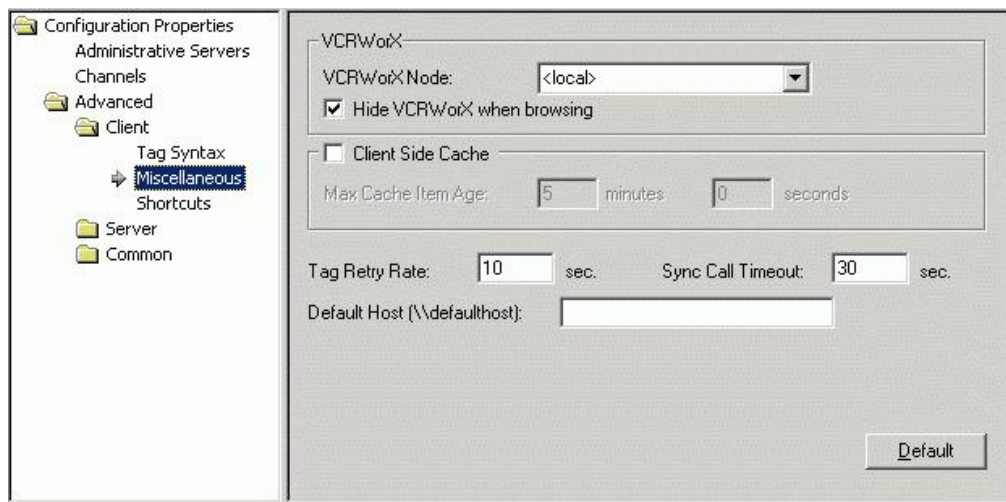

*GenBroker Client Properties: Miscellaneous* 

### **VCRWorX Node**

In the **VCRWorX Node** field, specify the name of the node where VCRWorX is located. You can also select the node name from the drop-down list.

### **Hide VCRWorX When Browsing**

Checking this check box hides VCRWorX from browsing. Under normal conditions, VCRWorX is transparent to the user. But it is actually an OPC server, and a user may want to access it as such. Then the user can unhide VCRWorX, so it is visible in the Unified Browser.

### **Client Side Cache**

Checking this check box allows you to specify the amount of time (in minutes and seconds) to cache data on the client side.

### **Tag Retry Rate**

The **Tag Retry Rate** defines the rate (in seconds) at which the client tries to request failed tags or OPC data items from the server. Failed alarm and event subscriptions are also requested at the same rate.

### **Sync Call Timeout**

The **Sync Call Timeout** specifies the default timeout rate (in seconds) for synchronous calls. Some of the GenBroker functions (e.g. registering applications, login and logout to and from the Security Server) fail if the relevant server does not respond in the time specified.

### **Default Host**

Points in applications may use a special node name: "defaulthost". The nodes referring to "defaulthost" will be redirected to the node specified here. **Shortcuts** 

In the **Shortcuts** tree under the **Client** properties, shown in the figure below, you can define shortcuts to particular servers on the network:

Enter a name for the shortcut in the **Shortcut Name** field. In the **Node** field, select the node from the drop-down list (or type in the name or IP address for the node). Enter a description of the node in the **Server** field. Then click the **Add New Shortcut** button. The shortcut is added to the list, as shown in the figure below. To remove a shortcut, highlight the shortcut and then click the **Delete Shortcut button.** 

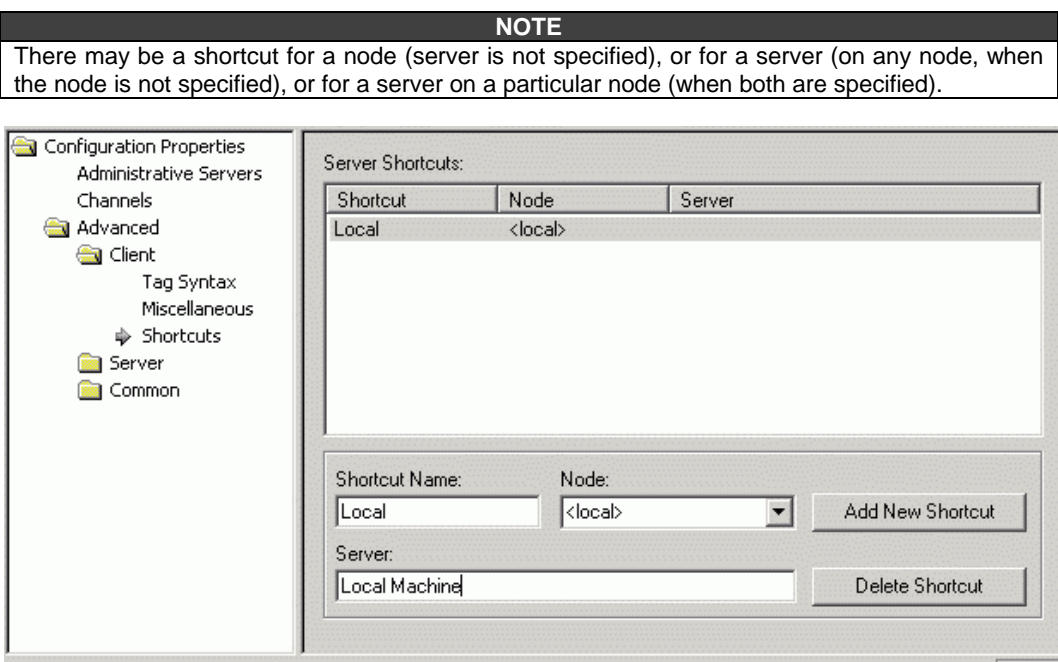

#### *GenBroker Configurator: Shortcuts*

### *GenBroker Server Configuration*

The **Server** tree in the **GenBroker Configurator,** shown in the figure below, sets the following parameters for the GenBroker Server:

- General Server Settings
- **Security**
- Client IDs

#### **NOTE**

It is recommended that you accept the default Server settings. Change the settings only if you do not wish to use some of the interfaces or if you should wish to change them. Clicking the **Default** button restores all default property installation settings

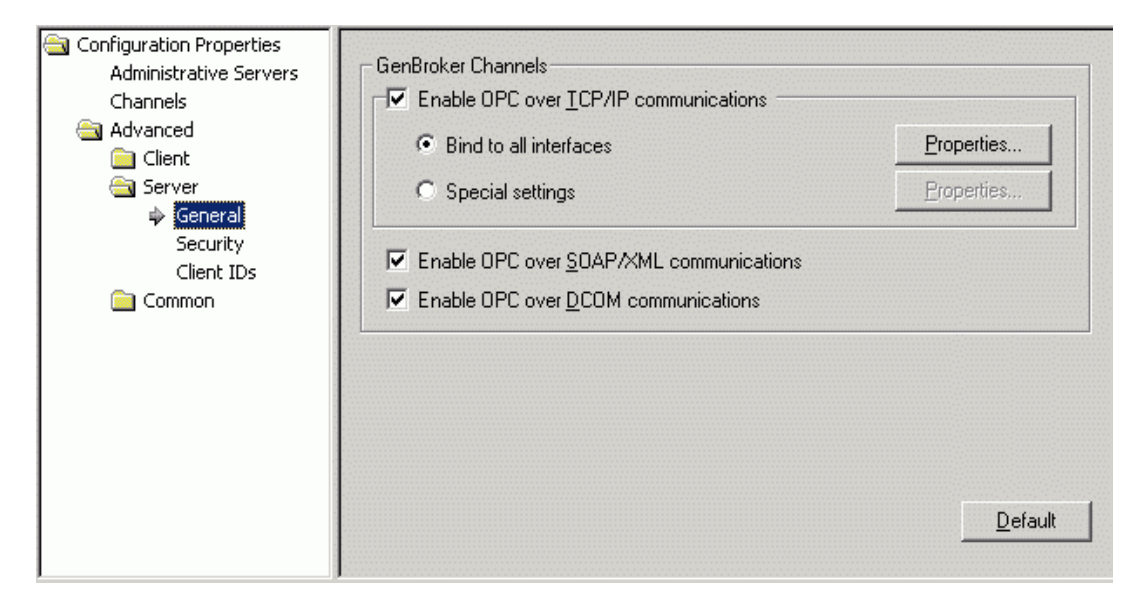

*GenBroker Configurator: GenBroker Server Properties* 

# *General Server Settings*

The **General** dialog under the **Server** properties, shown in the figure below, configures the **GenBroker Channels** settings.

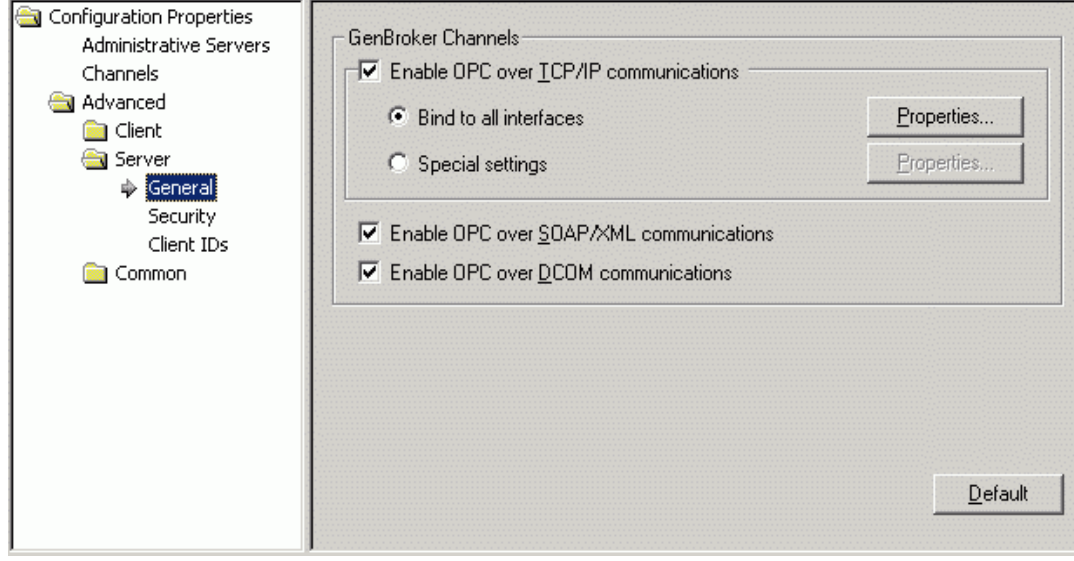

*GenBroker Configurator: General Server Settings* 

### **Enable OPC Over TCP/IP Communications**

When **Enable OPC Over TCP/IP Communications** is checked in the **GenBroker Server Properties,** the client applications communicate with GenBroker software located on remote nodes on an intranet or LAN as well as over the Internet. You have two options for configuring TCP/IP interfaces:

- **Bind to All Interfaces**
- Special Settings

### **Bind to All Interfaces**

When Bind to All Interfaces is selected, GenBroker uses all available interfaces (i.e. network cards) on the local machine for communication. Clicking Properties on the GenBroker Server Properties opens the Interface Properties dialog box, as shown in the figure below. The IP Address is set to <All>, and the interface Port number is 38080. The No Delay check box allows you to control a delay before a short packet of data is sent. No Delay is checked by default to ensure the smoothest data interface exchange between clients and the GenBroker Server.

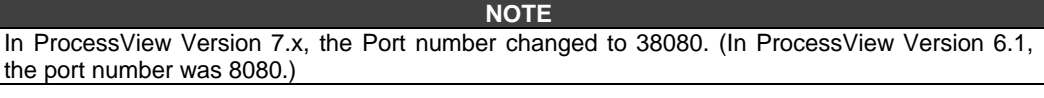

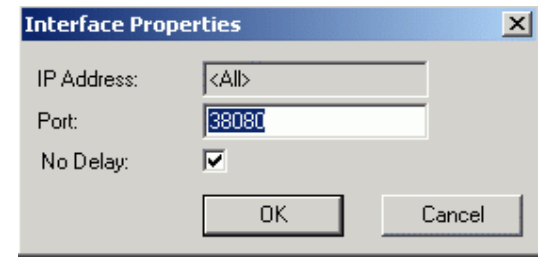

*Properties For All Interfaces* 

#### **Special Settings**

When Special Settings is selected, you can specify which interfaces GenBroker will use for communication. For example, if you have multiple network cards on the local machine, you can select which network card to use. Clicking Properties on the GenBroker Server Properties opens the TCP/IP Interfaces dialog box, as shown in the figure below. This dialog box lists all available interfaces on the local machine. Simply check the interfaces you want to use for **GenBroker communications**.

By default, the IP address for the local host "loop back" interface is 127.0.0.1. This interface is used to test TCP/IP communications locally.

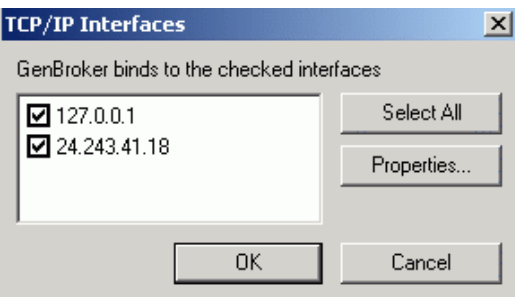

*Properties For Specific Interfaces* 

To edit an interface's settings, highlight the interface and click **Properties.** This opens the **Interface Properties** dialog box for the selected interface, as shown in the figure below. The **IP Address** is specified, and the interface **Port** number is 38080. The **No Delay** check box allows you to control a delay before a short packet of data is sent. **No Delay** is checked by default to ensure the smoothest data interface exchange between clients and the GenBroker Server.

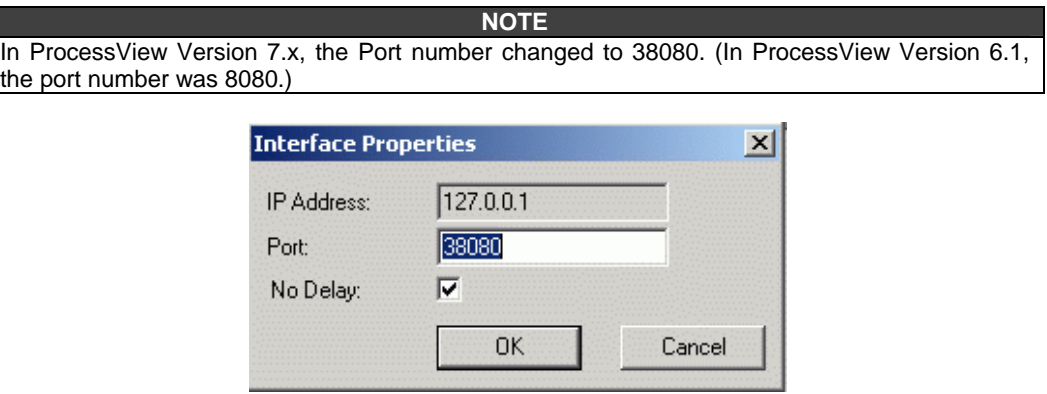

### *Properties For Selected Interface*  **Enable OPC Over SOAP/XML Communications**

When **OPC Over SOAP/XML Communications** is enabled on the **GenBroker Server Properties,** GenBroker responds to requests from clients that use the SOAP/XML protocol. SOAP uses XML to communicate over HTTP. The main advantage of using SOAP is that, because SOAP operates on the HTTP level (over TCP/IP), data can pass through a firewall without having to change the firewall settings. The disadvantage of SOAP is that it is slightly slower than TCP/IP. SOAP uses port 80 by default.

### **Enable OPC Over DCOM Communications**

When OPC Over DCOM Communications is enabled on the GenBroker Server Properties, client applications communicate with GenBroker software located on remote nodes on an intranet or LAN. This method allows you to set a connection retry period and timeout settings. GenBroker then communicates (locally) with the target OPC servers on behalf of the client application.

# *Security*

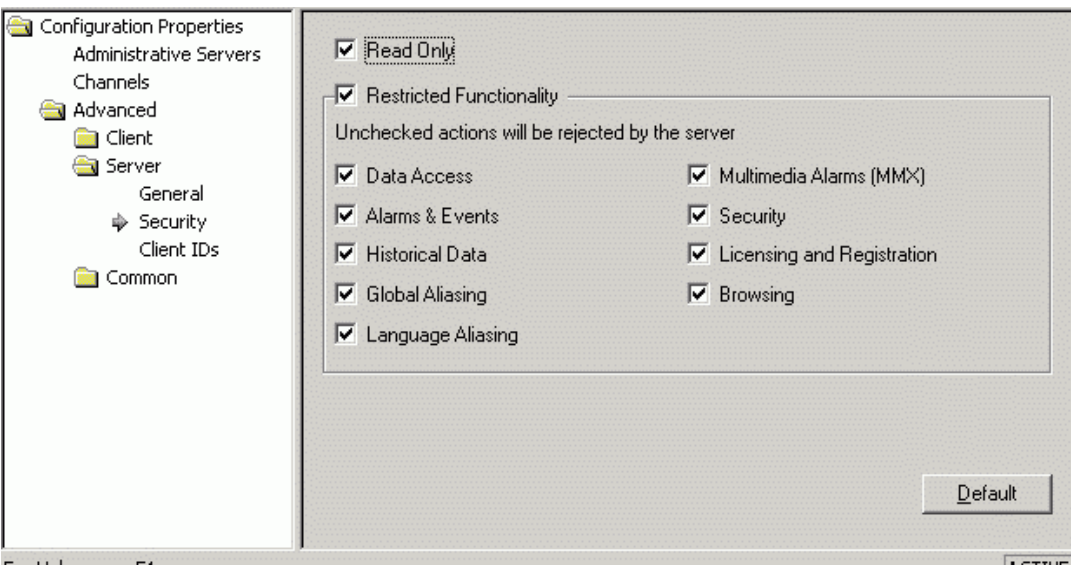

The **Security** dialog under the **Server** properties, shown in the figure below, can be used to limit the ability of clients to access data from the GenBroker Server.

*GenBroker Configurator: GenBroker Access Settings* 

### **GenBroker Read Only Access**

When the Read Only check box is checked, clients that communicate with the GenBroker Server cannot perform write requests to an OPC Data Access server. For example, GraphWorX could read a process point's value but could not respond to the value. Alarm acknowledgement for OPC Alarm and Event servers and insertion of annotations into Historical Data Access servers can be also disabled with this option.

### **Restricted Functionality**

Checking the Restricted Functionality check box limits the type of data that clients may use to communicate with the GenBroker Server. Click the Set Functions button to set the client restrictions. Specify which of the following data types to limit by checking each type.

- Data Access
- Alarms and Events
- Historical Data
- Global Aliasing
- Language Aliasing
- Multimedia Alarms
- **Security**
- Licensing and Registration
- **Browsing**

# *Client IDs*

The **Client IDs** dialog under the **Server** properties, shown in the figure below, determines which client nodes can access the GenBroker Server.

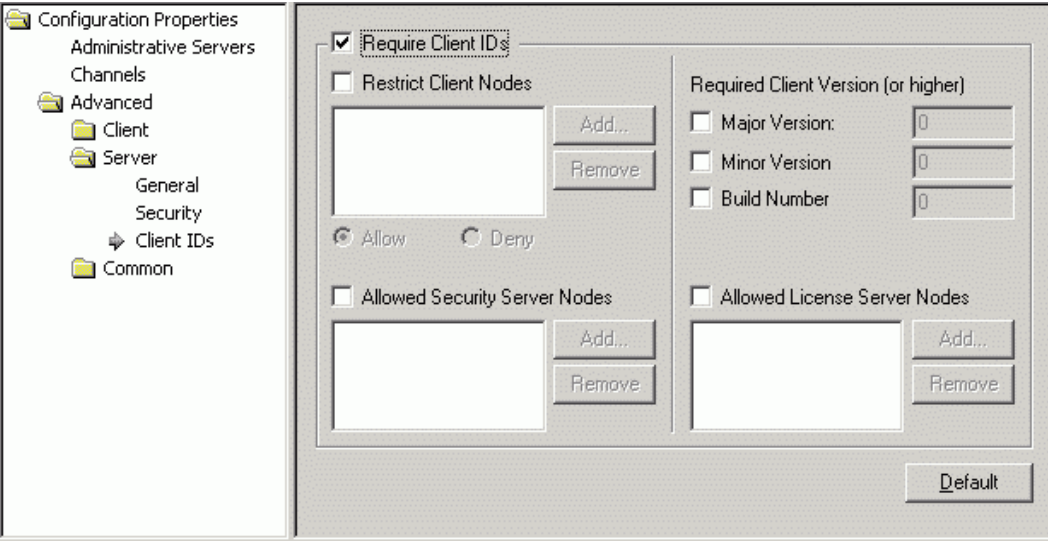

*GenBroker Configurator: Client IDs* 

# **Require Client IDs**

When the **Require Client IDs** check box is checked, you can allow/disallow specific client nodes to access the GenBroker Server based on the following categories:

• **Restrict Client Nodes:** Click the **Add** button to choose an allowed or denied node.

• **Allowed Security Server Nodes:** Click the **Add** button to choose a node to allow as the Security Server.

• **Required Client Version (or higher):** Check the check boxes to specify version numbers or build numbers.

• **Allowed License Server Nodes:** Click the **Add** button to choose a node to allow as the License Server.

# *GenBroker Common Properties*

The **Common** tree in the **GenBroker Configurator,** shown in the figure below, sets the following common properties for GenBroker:

- **OPC** Engine
- **Optimization**
- **Connection**

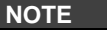

Clicking the **Default** button restores all default property installation settings.

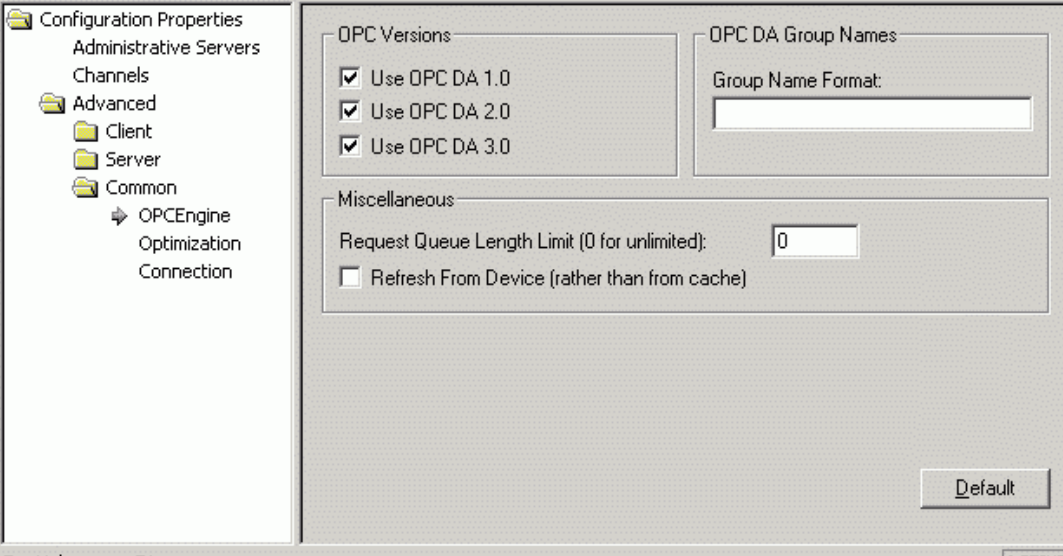

*GenBroker Configurator: GenBroker Common Properties* 

# *OPC Engine*

The **OPC Engine** dialog under the **Common** properties, shown in the figure below, sets the OPC server connection control parameters.

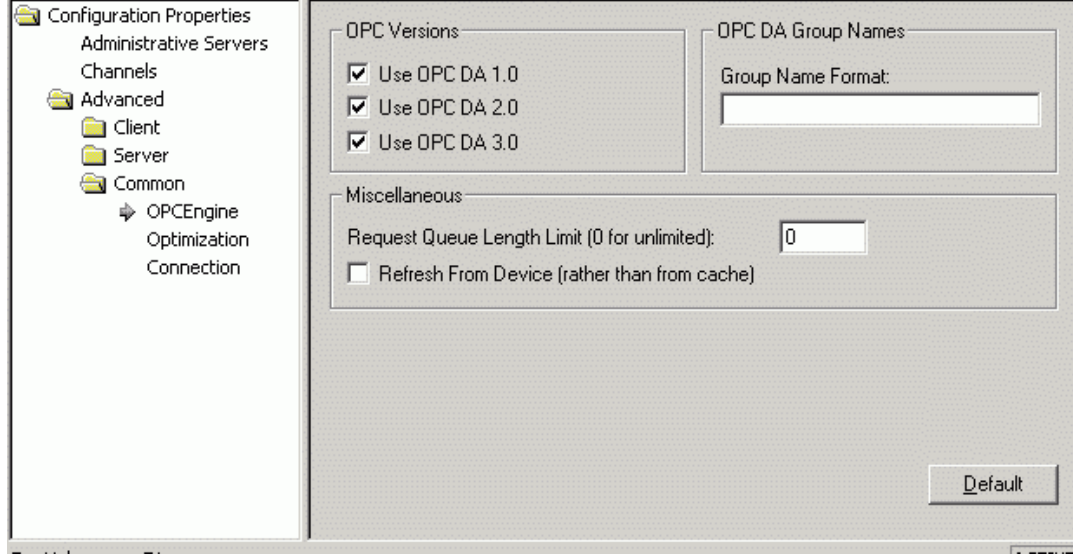

*GenBroker Configurator: OPC Engine* 

### **OPC Versions**

The **OPC Versions** section tells the GenClient which OPC version it is allowed to use. Select a version of OPC Data Access. Check all that apply.

### **OPC DA Group Names**

Specify an OPC Data Access group name in the **Group Name Format** field.

When GenClient creates an OPC group on a DA server, it may specify its name depending on the format defined here. Asterisks (\*) are replaced by the group numbers, so each group has a unique name. If there are no asterisks in the format, the group number is appended. When no group name is specified here, GenClient does not specify the names and lets the server create them.

**NOTE**  The group names are not needed for normal operation. Some servers may require them for some specific purposes (e.g. security).

### **Miscellaneous**

A server may get stuck or so slow that it would not be able to process requests from GenBroker, but it still may be considered alive. Then the requests to the server are stored in a queue in GenBroker. The Request Queue Length Limit defines the maximum size of the queue. It is a good practice to have the queue greater than the number of points on the largest display.

GenBroker now supports optional OPC item caching. You can specify a time the cache will keep an item requested. When a client releases an OPC item (e.g. a tag), the item is not actually removed from the server but instead is moved into the item cache. Then, when the client requests the same item again, the item is retrieved from the cache instead of being released from the OPC server again. However, if Refresh From Device (rather than from cache) is checked, the item is retrieved from the i/o device to which the OPC server is connected.

### *Optimization*

The **Optimization** dialog under the **Common** properties, shown in the figure below, sets the serverclient connection parameters.

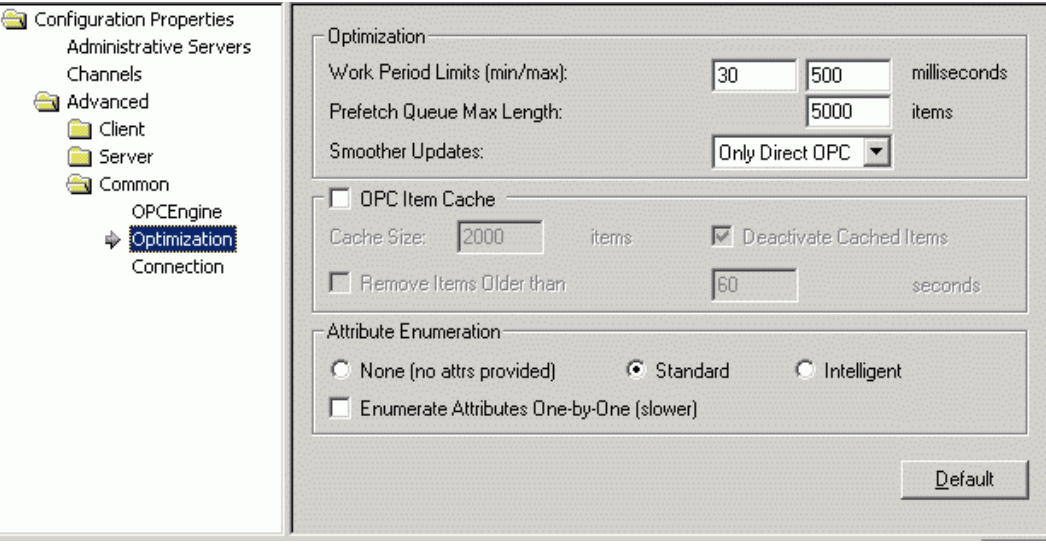

*GenBroker Configurator: Optimization* 

### **Work Period Limits**

GenBroker periodically collects requests from the clients. It uses an adaptive algorithm to set the collection rate, but the rate (in milliseconds) is always within ranges defined in Work Period Limits. The longer the period, the more requests GenBroker may collect. Requests collected in one period are processed together, which is more efficient than processing them separately. Also the longer the period is, the longer the clients have to wait for responses on the requests. So a short period means quicker responses but less efficient processing of the requests. With a longer period, the DCOM calls may be more efficient, but the response delay is longer.

When GenBroker is idle, it may prepare updates in advance. As a result, it will send more updates to the client, so it will run more smoothly. But it also means more traffic over the network and more CPU utilization. Turn this behavior on with the Smoother Updates drop-down list. Prefetch Queue Max Length limits the number of updates prepared in advance.

### **OPC Item Cache**

GenBroker supports OPC item caching. You can specify a time the cache will keep an item requested. When a client releases an OPC item (e.g. a tag), the item is not actually removed from the server but instead is moved into the item cache. Then, when the client requests the same item again, the item is retrieved from the cache instead of being released from the OPC server again. You can define how long OPC items should be stored in the cache. Optionally, GenBroker may deactivate the items put in the cache, thereby decreasing the number of updates coming in from the OPC servers (otherwise the items in the cache are also updated).

The cache mechanism is optional and may be switched on or off. It improves the speed of screen switching. Caching takes place for both OPC Direct operation and operation via GenBroker channels.

The OPC Item Cache check box enables/disables the cache. When the cache is enabled, released OPC items are then put into the cache rather than removed from the server. When the items are requested again, they will be taken from the cache. Cache Size specifies the maximum number of items that will be stored in the cache. When Deactivate Cached Items is checked, the items are deactivated when put into the cache. Remove Items Older Than (X) Seconds defines how long (in seconds) the items should be kept in the cache.

# **Attribute Enumeration**

The **Attribute Enumeration** section specifies how enumeration is made. Enumeration is a way to get OPC items' ranges and access rights:

- **None:** Turns enumeration off so the attributes are not obtained. When ranges are not required, this could improve display switching speed.
- **Standard:** Enumerates all items in the current OPC group. When an item is added to a group (e.g. an item in a pop-up window), the whole group is enumerated again.
- **Intelligent:** A separate group is created for the newly added items, and the new group is enumerated and then removed. Intelligent enumeration only enumerates the newly added items, but it needs some overhead to create and destroy the auxiliary group. Standard enumeration does not have this overhead, but it also enumerates items already on the display. With large displays with pop-up windows, intelligent enumeration should be faster. When just switching between displays, standard enumeration will be faster because of no overhead.
- **Enumerate Attributes One By One:** Forces GenBroker to ask for attributes one by one rather than getting them all together in one call. In the past, some servers had compatibility problems with gathering all attributes.

# *Connection Parameters*

The **Connection** dialog under the **Common** properties, shown in the figure below, sets the OPC server connection control parameters.

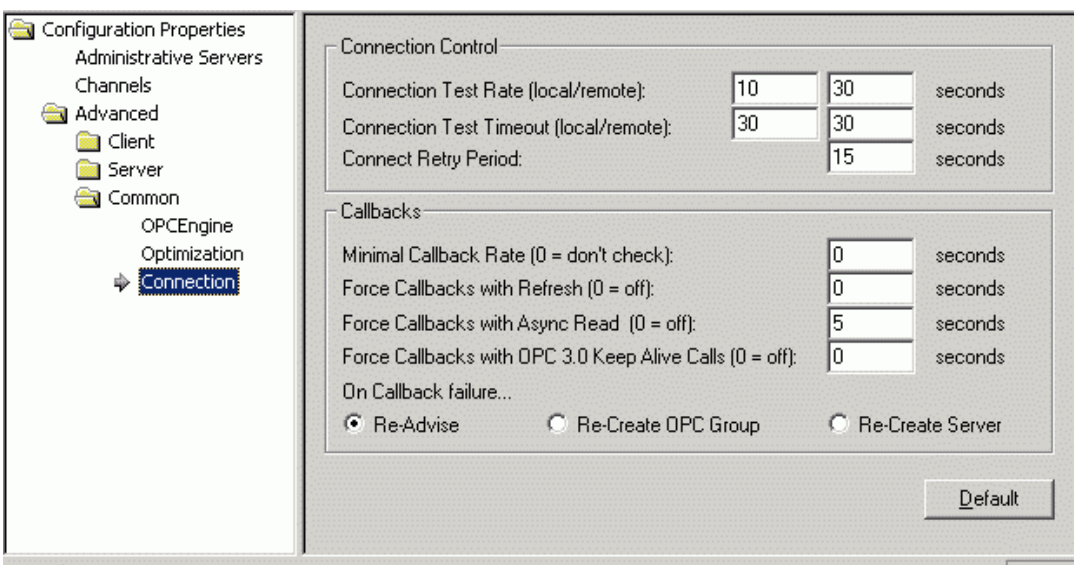

*GenBroker Configurator: Connection Control Parameters* 

### **Connection Control and Callbacks**

The **Connection** dialog define the following parameters for server crash detection:

- **Connection Test Rate:** Defines, how often (in seconds) GenBroker should check if the OPC servers are "alive." The test is performed by calling the GetStatus() function of the servers.
- **Connection Test Timeout:** Specifies how long (in seconds) the call to GetStatus() may take for an OPC server to be considered "alive."

#### **NOTE**

Both the **Connection Test Rate** and **Connection Test Timeout** values can be set differently for local and remote OPC servers. A remote server is actually local for GenBroker located remotely, but on the same node as the server.

• **Connect Retry Period:** When GenBroker cannot connect to a server, it will retry after the time specified (in seconds) in **Connect Retry Period.** 

• **Minimal Callback Rate:** Specifies how often (in seconds) OPC servers should update values to be considered alive. A value of 0 switches this test off.

#### **NOTE**

Not sending updates is OK for a server when its values are constant. But with **Forced Refresh Rate** on, the server must refresh even the constant values. These options can be used for detecting a situation, when the connection to the server works fine, but the callback connection (from the server to the client) has failed.

- **Force Callbacks with Refresh:** Specifies if and how often (in seconds) GenBroker should force OPC servers to refresh the data values. A value of 0 turns this off.
- **Force Callbacks with Async Read:** Forces GenClient to periodically asynchronously read one item in each OPC group to check the state of the callback connection. This is a preferred method before forced refresh. A value of 0 turns this off.
- **Force Callbacks with OPC 3.0 Keep Alive Calls:** Switches on using Keep Alive callbacks defined in OPC 3.0. A server conforming to OPC DA 3.0 may periodically send empty callbacks so the client can check that the callback connection is OK without the need to read or refresh anything. A value of 0 turns this off.
- **On Callback Failure:** Tells GenClient what to do when a callback connection failure is detected: **Re-advise, Re-create OPC Group,** or **Re-Create Server.**

### *Starting GenBroker Server*

In order for clients to communicate with the GenBroker Server (e.g. to download and view published HTML files on the client Web browser), you must activate GenBroker on the server node using ProcessView Tray:

- **1.** Launch ProcessView Tray from the Windows **Start** menu by selecting **Programs > Smar ProcessView > Tools > ProcessView Tray.**
- **2.** When ProcessView Tray opens, the triangle icon appears in the Windows tool tray. Click on the triangle and select **GenBroker > Start** from the pop-up menu, as shown in the figure below. This activates the GenBroker Server.

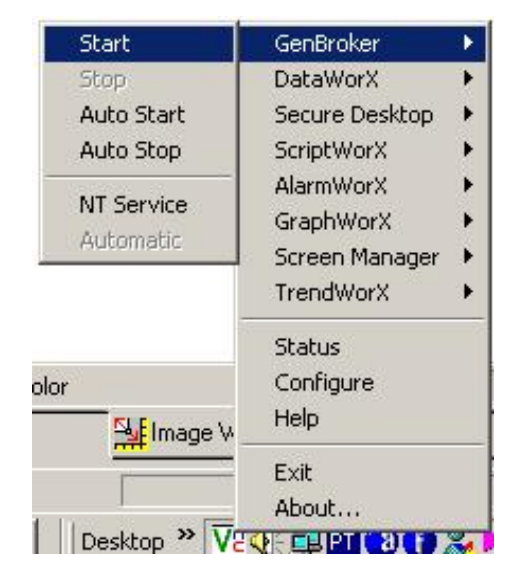

*Starting the GenBroker Server on the Server Node* 

**NOTE**  ProcessView Tray cannot run when the license is located on a remote machine and the GenBroker on the remote machine is enabled. Even if the GenBroker on the remote machine is not enabled, you will not be able to run GenBroker from ProcessView Tray. Instead of running GenBroker from ProcessView Tray, in these situations you can run GenBroker from the command prompt. You have to know the full path for the location of the **GenBroker.exe** file. Select **Run** from the Windows **Start** menu, and then run the GenBroker.exe file from the command prompt.

# *Toolbar*

The GenBroker Configurator toolbar, shown below, contains the following command functions. For more information about these functions, please refer to the **Menus** section.

- **New**: Creates a new GenBroker configuration (.gbx) file.
- **Open**: Opens an existing GenBroker configuration (.gbx) file.
- **Save**: Saves the current GenBroker configuration (.gbx) file.
- **About**: Opens the About Box, which contains information about the application.
- **Help**: Opens the help documentation associated with this application.

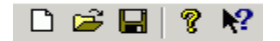

*GenBroker Configurator Toolbar* 

# *Menus*

The GenBroker Configurator contains the following menus:

- **File**
- **View**
- **Help**

### **File Menu**

The **File** menu commands are listed in the table below.

### **File Menu Commands**

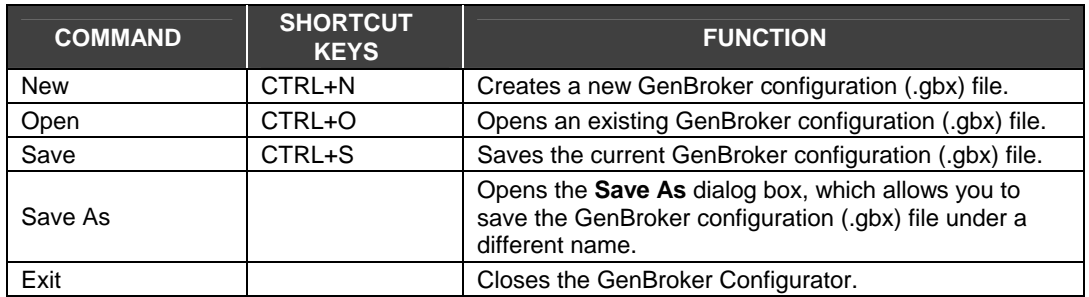

### **View Menu**

The **View** menu commands are listed in the table below.

### **View Menu Commands**

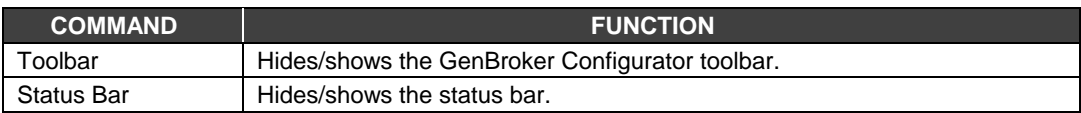

### **Help Menu**

The **Help** menu commands are listed in the table below.

### **Help Menu Commands**

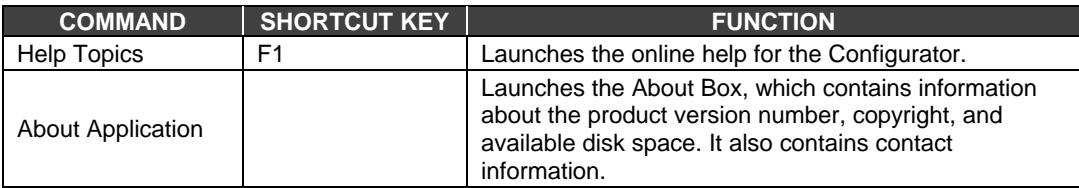

# *Activating the GenBroker Configuration File*

You can make the GenBroker configuration (.gbx) file active by saving it or simply closing the GenBroker Configurator. When you close the Configurator, you will be asked if you want to save the current configuration. Click the Yes button to save the configuration. When you save the .gbx file, the file name and pathway appear under the **Active Configuration** field in the GenBroker Configurator dialog box, as shown in the figure below.

### **NOTE**

You must restart GenBroker and all client applications for the changes to take effect.

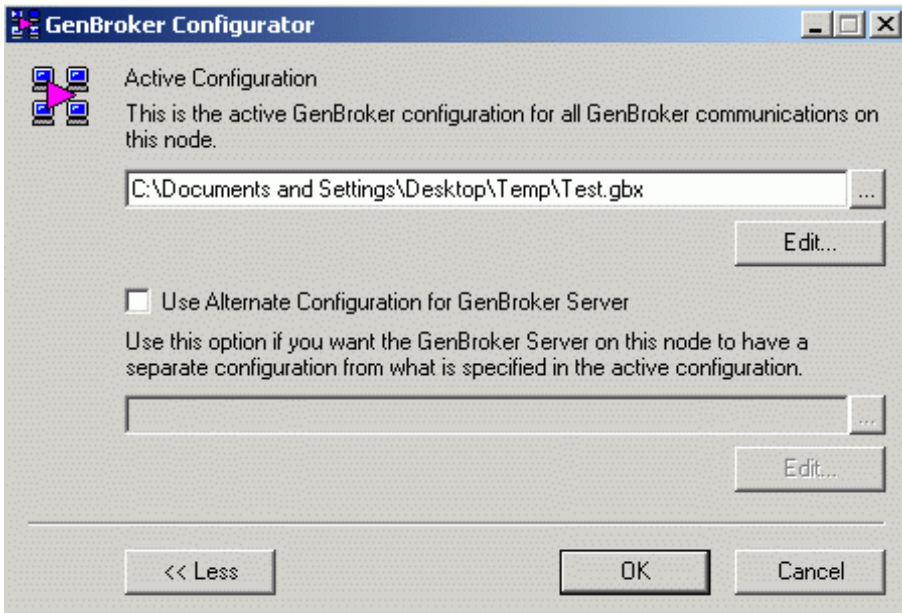

*Activating the GenBroker Configuration* 

### **Specifying the Active GenBroker Configuration File**

Since GenBroker needs some information about the network (it needs to know how to communicate with particular nodes), you should specify an active GenBroker configuration file. The GenBroker configuration file is stored in an XML format in a .gbx file. The GenBroker configuration file specified as the **Active Configuration** is the default configuration used for GenBroker communications. To modify the active configuration, click the **Edit** button.

### **NOTE**  If no active configuration file is specified, OPC Direct communication is used for all nodes. In this case, GenBroker communication behaves the same way (for OPC Data Access, Security, and Licensing, applications using other subsystems may work a little bit differently) as OPC communication, except it does not pick up the servers' location from the system registry (as mentioned above). Instead it assumes the servers are local.

You can also specify an **Alternate Configuration file for GenBroker Server** by checking the check box and clicking the **...** button to select a .gbx file. To modify the alternate configuration, click the **Edit** button.

# *Example Configurations*

This section shows some example GenBroker configurations for the sample network setup shown below. The network includes five different PCs, or nodes. The example GenBroker configuration shown here is for PC1, which communicates with PC2, PC3, PC4, and PC5 according to the settings in the GenBroker Configurator. The following section demonstrates several different ways the GenBroker Configurator can be used to configure PC1 to communicate with the four other nodes.

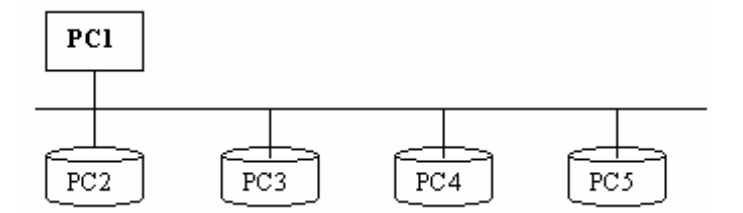

*Example Network Configuration* 

### **Example 1: Communication Using OPC Over TCP/IP Direct**

In this example, PC1 communicates with PC2, PC3, PC4, and PC5 using only OPC over TCP/IP direct channels. Right-click **OPC over TCP/IP Direct Channels** and select **Set As Default** from the pop-up menu, as shown below. All nodes being requested by the client programs (e.g. ProcessView, WebHMI browsers, DataWorX, etc.) will communicate OPC data over a TCP/IP channel.

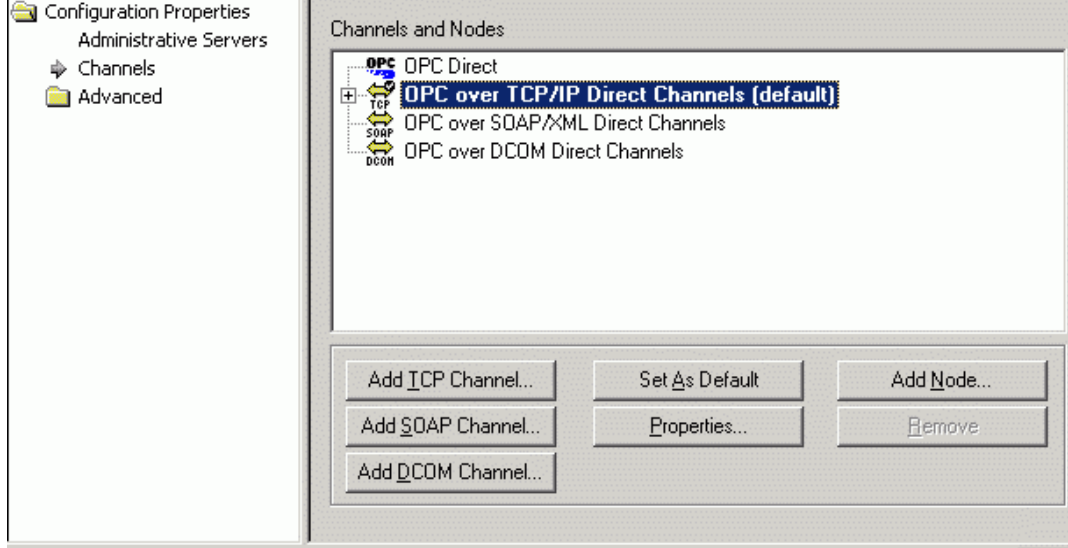

*OPC Over TCP/IP Direct Channel* 

### **Example 2: OPC Over TCP/IP and OPC Over DCOM**

In this example, PC1 communicates with PC2 and PC3 using an OPC over TCP/IP direct channel.

- **1.** First set OPC over TCP/IP as the default channel. Right-click **OPC over TCP/IP Direct Channels** and select **Set as Default** from the pop-up menu.
- **2.** PC1 also communicates with PC4 and PC5 using an OPC over DCOM direct channel. Because OPC over TCP/IP is the default method of communication, you must now specify which nodes will communicate using OPC over DCOM. Right-click **OPC over DCOM Direct Channels** and select **Add Node** from the pop-up menu. This opens the **Select a Node**  dialog box. Enter **PC4** in the **Node Name or IP Address** field, and then click **OK.** The node name will appear below the channel, as shown below. Repeat this procedure for **PC5.**

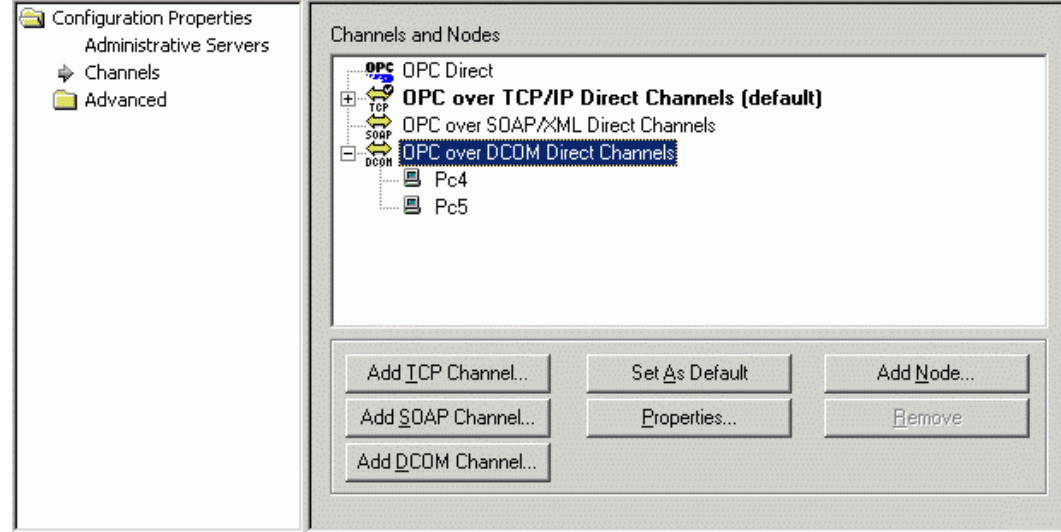

*OPC Over TCP/IP (Default) and OPC Over DCOM* 

### **Example 3: OPC Direct, OPC Over TCP/IP, and OPC Over DCOM**

In this example, PC1 communicates with PC2 using OPC direct.

- **1.** First set OPC direct as the default channel. Right-click **OPC Direct** and select **Set As Default** from the pop-up menu.
- **2.** PC1 also communicates with PC3 using OPC over TCP/IP. Right-click **OPC over TCP/IP Direct Channels** and select **Add Node** from the pop-up menu. This opens the **Select a Node** dialog box. Enter **PC3** in the **Node Name or IP Address** field, and then click **OK.** The node name will appear below the channel, as shown below.
- **3.** PC1 also communicates with PC4 and PC5 using OPC over DCOM. Right-click **OPC over DCOM Direct Channels** and select **Add Node** from the pop-up menu. This opens the **Select a Node** dialog box. Enter **PC4** in the **Node Name or IP Address** field, and then click **OK.**  The node name will appear below the channel, as shown below. Repeat this procedure for **PC5.**

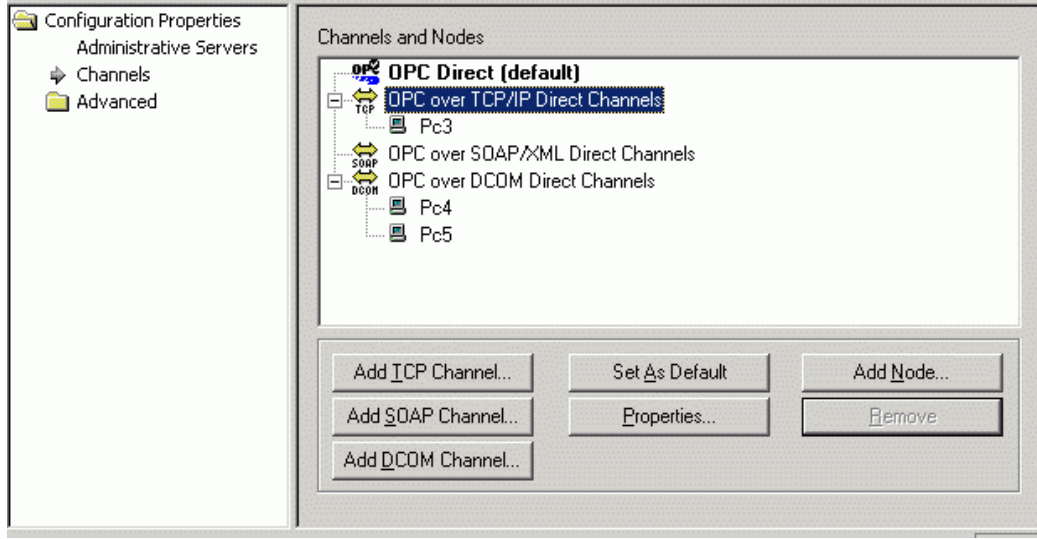

*OPC Over TCP/IP Direct Channel* 

### **Example 4: Communication Using a Mediator Node**

This example demonstrates how communication between PC1 and the other four PCs can be routed through a mediator node, as shown below. PC1 will not communicate directly with the remote computers, but it instead will establish a connection with the mediator computer. This mediator will then route the communications to the final destinations (in this case PC2, PC3, PC4, or PC5). The mediator node may be located on a remote computer, which can only be reached through a RAS (remote access service) connection or the Internet.

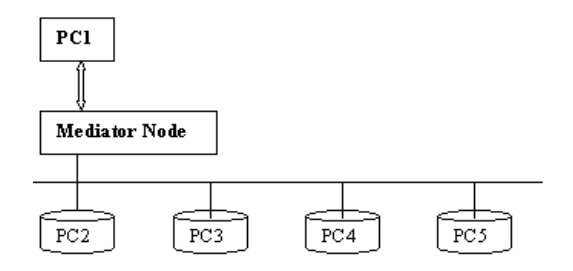

*Communication via Mediator Node* 

The GenBroker configuration on the mediator node determines how the mediator will connect to PC2, PC3, PC4, and PC5. This may use OPC Direct, OPC over DCOM, or OPC over TCP/IP. To configure communication through the mediator node on a TCP/IP channel, for example, do the following:

- **1.** Click the **Add TCP Channel** button. This opens the **Select a Node** dialog box. Specify a name for the mediator node (for example, "Mediator") in the **Node Name or IP Address** field, and then click **OK.** The new channel will appear in the GenBroker Configurator screen as **OPC over TCP/IP Channel via Mediator,** and the new mediator node will appear below the new channel, as shown below.
- **2.** Now add PC2, PC3, PC4, and PC5 to the new TCP/IP channel. Right-click **OPC over TCP/IP Channel via Mediator** and select **Add Node** from the pop-up menu. This opens the **Select a Node** dialog box. Enter **PC2** in the **Node Name or IP Address** field, and then click **OK.** The node name will appear below the channel, as shown below. Repeat this procedure for PC3, PC4, and PC5.

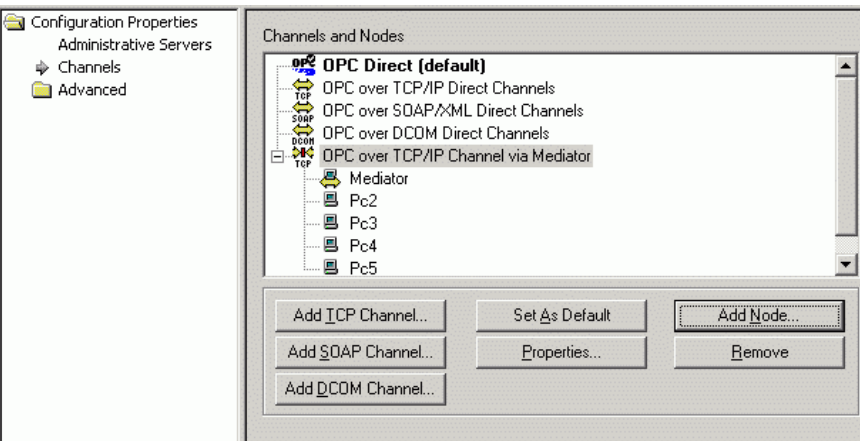

*Configuring a Mediator Node* 

### **Example 5: OPC Direct, OPC Over SOAP/XML, and OPC Over DCOM**

In this example, PC1 communicates with PC2 using OPC direct.

**1.** First set OPC direct as the default channel. Right-click **OPC Direct** and select **Set As Default**  from the pop-up menu.

- **2.** PC1 also communicates with PC3 using OPC over SOAP/XML. Right-click **OPC over SOAP/XML Direct Channels** and select **Add Node** from the pop-up menu. This opens the **Select a Node** dialog box. Enter **PC3** in the **Node Name or IP Address** field, and then click **OK.**  The node name will appear below the channel, as shown below.
- **3.** PC1 also communicates with PC4 and PC5 using OPC over DCOM. Right-click **OPC over DCOM Direct Channels** and select **Add Node** from the pop-up menu. This opens the **Select a Node** dialog box. Enter **PC4** in the **Node Name or IP Address** field, and then click **OK.** The node name will appear below the channel, as shown below. Repeat this procedure for **PC5.**

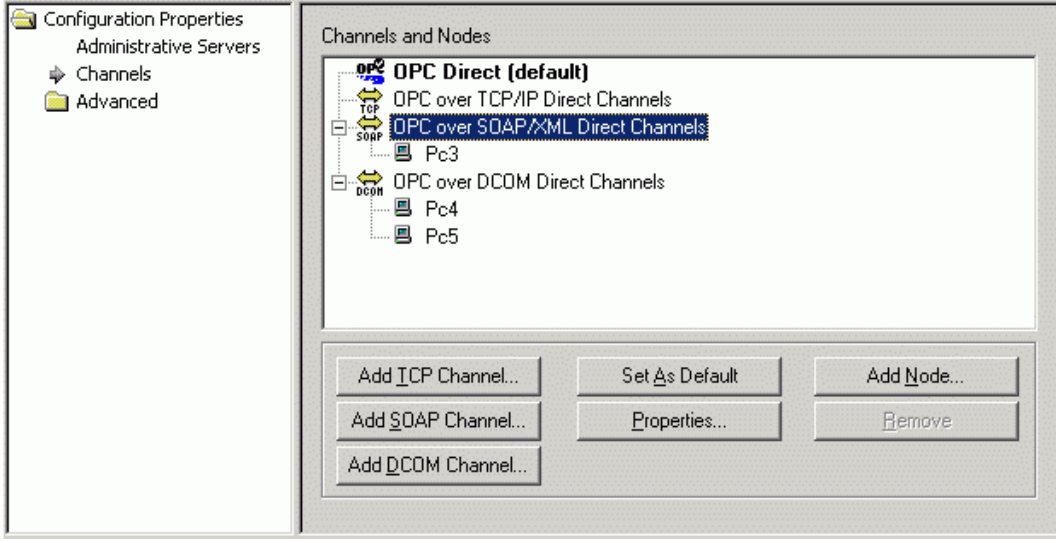

*OPC Over SOAP/XML Direct Channel* 

# *WebHMI Client Configuration*

### **WebHMI Client/Server Architecture**

GenBroker acts as a bridge that links WebHMI clients to the WebHMI server over the Internet. The WebHMI clients are used to view Web pages downloaded from the WebHMI server through a Web browser (Microsoft Internet Explorer). As shown in the figure below, GenBroker enables communication between the Web clients and the WebHMI server over TCP/IP.

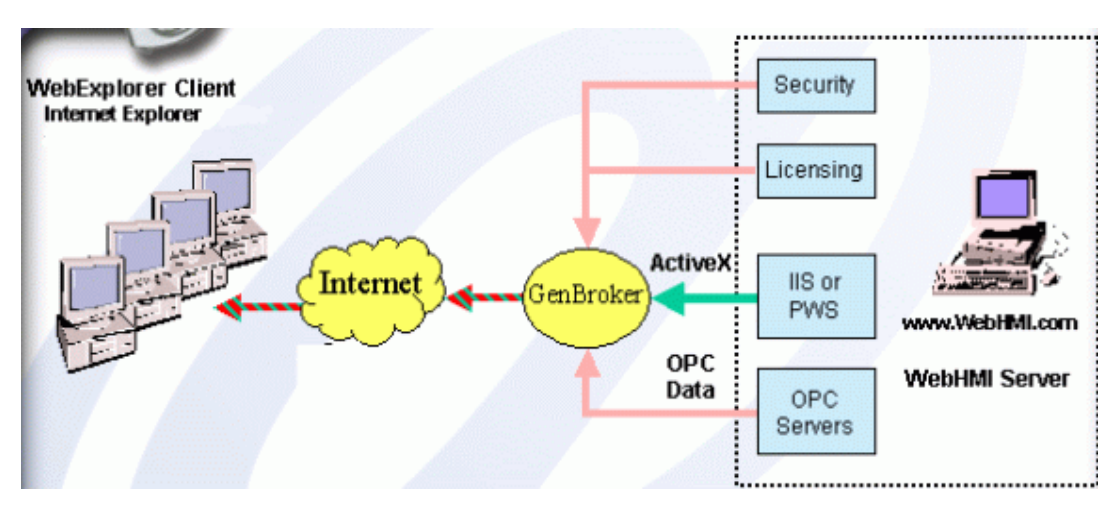

*WebHMI Client/Server Architecture* 

### **Configuring GenBroker for the Client Side**

GenBroker is configured for both the client side and the server side. Here we are concerned with WebHMI client configuration. For information on how to configure GenBroker for the server side, and for example GenBroker configurations, please see the GenBroker Help documentation.

WebHMI uses a configuration (.gbx) file for GenBroker. The GenBroker configuration file used bv the client resides on the server side. Once the client connects to the server, the .gbx file will be downloaded from the server.

The first step in the WebHMI client configuration is to specify which .gbx file to use. You can use a default file provided in the WebHMI installation, or you can you can create a new file. To work with a .gbx file, you must start the WebHMI client configuration from the Windows Start menu by selecting Programs > Smar WebHMI > Client Configuration.

This opens the WebHMI Configurator dialog box, as shown in the figure below. To use the default configuration file, click the ... button to the right of the Edit the GenBroker Configuration field. This allows you to select a .gbx file. Browse to "…WebHMI\Samples" and select Default.gbx.

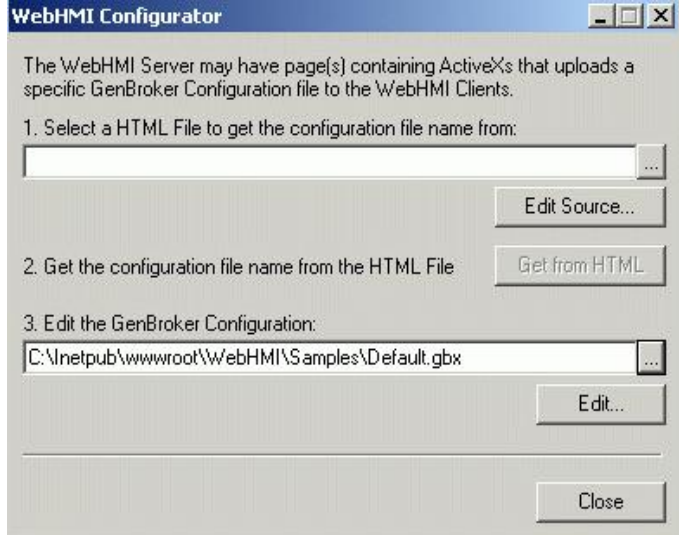

#### *WebHMI Client Configuration*

The file pathway will appear in the text box, as shown in the figure above. You do not have to reconfigure the default file except to:

- Redirect channels of a WebHMI server.
- Add a channel for a new node whose resident OPC server provides data to client PC browsers.

If you want to set up a different or more advanced client/server communication architecture, you can either reconfigure the "default.gbx" file or create a new .gbx file.

### **Retrieving a GenBroker Configuration File From a Web Page**

Alternatively, you can search for a GenBroker configuration file in an HTML file. In many cases, .gbx files are referenced in the source code of HTML files. Click the **...** button to the right of the **Web Page (HTML File)** field on the **WebHMI** tab of the **GenBroker Properties** dialog box. Browse to select an HTML file, and then click the **Open** button. The HTML file pathway will now be displayed in the **Web Page (HTML File)** text box. In addition, the **Edit Source** button will be enabled. Clicking **Edit Source** allows you to view the source code for the selected HTML file. Once you have selected the HTML file, click the **Get From HTML** button to retrieve the .gbx file that is referenced in the HTML source code.

### **Editing the Default Configuration File**

To reconfigure the default configuration, click the Edit button on the WebHMI Configurator dialog

box. This opens the GenBroker Configurator, as shown in the figure below. In the example, the IP address "99.99.99.99" is the default mediator node and is the node assigned to the Security Server and the License Server. You can add, remove, or reconfigure nodes using the commands and functions described in the sections above.

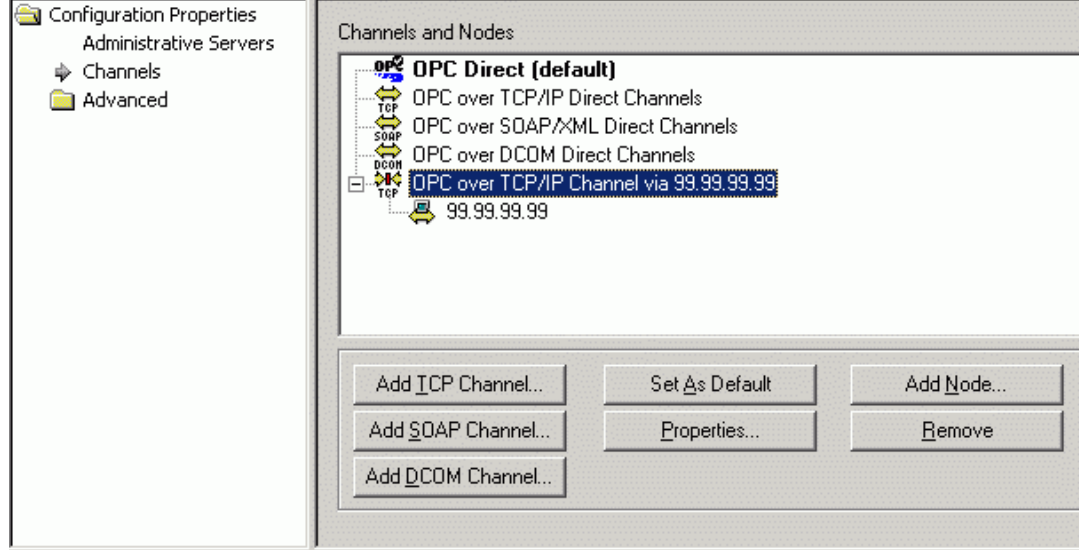

*Editing the Default GenBroker Configuration* 

### **Creating a New GenBroker Configuration File**

To create a new GenBroker configuration file, select New from the File menu in the GenBroker Configurator. Save the new .gbx file by selecting Save from the File menu. You can add and configure nodes using the commands and functions described in the GenBroker Help documentation. To view the GenBroker Help, select Help Topics from the Help menu.

### *GenClientWrapper OLE Automation Interface*

The **GenClientWrapper** provides an OLE automation interface that allows you to manipulate GenBroker as it is running. The interface is available to all programming languages that support COM, including Visual Basic (VB), Visual Basic for Applications (VBA), and Microsoft Visual C++.

To access the Automation interface from VB and VBA, **GenClientWrapper** must be made available by choosing the **GenClientWrapper Type Library** from the references list in the VB or VBA development environment and selecting **GenClientWrapper** from the list of available libraries.

The description of every property or method in this reference is followed by the code example for typical use of that property or method. The example code is written in Visual Basic for Applications (VBA) language.

### *GenClientWrapper Methods*

### **Function GetLoggedInUsers()**

#### **Description**

Returns array of names of the users currently logged in to ProcessView

#### **Example**

Dim genclient As New GENCLIENTWRAPPERLib.Client users = genclient.GetLoggedInUsers() **For Each user In users**  MsgBox user + " is logged in" Next user

Function GetPointProperty(bstrPointName As String, nPropertyID As GC\_POINT\_PROPERTY)

#### **Description**

Returns a specified property of a specified point. See OPC Properties defined in OPC Spec for more information.

#### **Example**

Dim genclient As New GENCLIENTWRAPPERLib.Client accessrights = genclient.GetPointProperty("Smar.Simulator\SimulatePLC.Sine", GC\_PROPERTY\_ACCESSRIGHTS) If (accessrights < 2) Then MsgBox "not writeable"

Function RequestDataPoint(bstrName As String, lScanRate As Long, lRequestType As Long) As **DataPoint** 

#### **Description**

Creates a DataPoint object that represents an item on an OPC DA Server.

### **Example**

Dim genclient As New GENCLIENTWRAPPERLib.Client Dim point As GENCLIENTWRAPPERLib.DataPoint Set point = genclient.RequestDataPoint("Smar.Simulator\SimulatePLC.Sine", 50, 0) If (point Is Nothing) Then MsgBox "error creating point"

Function RequestSecurityPoint(SecType As GC\_SECURITY\_POINT\_TYPE, bstrName As String, nFunctionID As Long) As SecurityPoint

#### **Description**

Creates a SecurityPoint object that represents an item on Smar Security Server. It can be used to find out if an action, OPC Tag or a file is enabled/disabled for the user currently logged in.

#### **Example**

Dim genclient As New GENCLIENTWRAPPERLib.Client Dim point As GENCLIENTWRAPPERLib.SecurityPoint Set point = genclient.RequestSecurityPoint(GC\_SECURITY\_FILENAME, "Display1.gdf", 0) If (point Is Nothing) Then MsgBox "error creating point"

### **Sub ShowStatistics()**

#### **Description**

Displays runtime statistics.

### **Example**

Dim genclient As New GENCLIENTWRAPPERLib.Client Call genclient.ShowStatistics

Sub GetValueEtc(Value, [Quality], [Timestamp], [TimestampMilliseconds])

#### **Description**

Member function of DataPoint object. Returns current value, quality and timestamp.

#### **Example**

Dim point As GENCLIENTWRAPPERLib.DataPoint Call point.GetValueEtc(Value, Quality, TimeStamp) MsgBox "Current Value: " + Str(Value)

Sub SyncWrite(newVal, [MillisecondsTimeout As Long = -1])

#### **Description**

Synchronously writes a value to a DataPoint

#### **Example**

Dim point As GENCLIENTWRAPPERLib.DataPoint Call point.SyncWrite(123, 10000)

# *GenClientWrapper Properties*

#### **Property Quality As GC\_DATA\_POINT\_QUALITY**

#### **Description**

Property of DataPoint object. Contains the OPC quality of the relevant OPC Item.

#### **Example**

Dim point As GENCLIENTWRAPPERLib.DataPoint Set point = genclient.RequestDataPoint("Smar.Simulator\SimulatePLC.Sine", 50, 0) If (point.Quality = GC\_QUALITY\_GOOD) Then MsgBox "The point's value is valid"

#### **Property State As GC\_POINT\_STATE**

#### **Description**

Property of both DataPoint and SecurityPoint objects. Contains the state of the object. Points should not be used until their state is known.

#### **Example**

Private Declare Sub Sleep Lib "kernel32" (ByVal dwMilliseconds As Long) Dim point As GENCLIENTWRAPPERLib.DataPoint Set point = genclient.RequestDataPoint("Smar.Simulator\SimulatePLC.Sine", 50, 0) While (point.State = GC\_POINT\_UNKNOWN) Sleep (100) 'wait until the point state is known Wend

Property Timestamp([pvMilliseconds]) As Date

#### **Description**

Property of DataPoint object. Contains current timestamp (time of the last update).

### **Example**

MsgBox "Last update at: " + Str(point.TimeStamp)

Property Value As Variant

#### **Description**

Property of DataPoint object. Contains current value of the point. This property is writeable. Writing to it starts an asynchronous write operation.

### **Example**

MsgBox "Point value is: " + Str(point.Value)

Property WritesPending As Long

#### **Description**

Property of DataPoint object. Contains number of pending write operations. The write operation can be invoked by writing to the Value property.

#### **Example**

While (point.WritesPending > 0) Sleep (100) 'wait for the writes to finish Wend

### **Property Enabled As Long**

### **Description**

Property of SecurityPoint object. Indicates if security for the object represented by the SecurityPoint is enabled or disabled for the user currently logged in.

#### **Example**

Dim secpoint As GENCLIENTWRAPPERLib.SecurityPoint Set secpoint = genclient.RequestSecurityPoint(GC\_SECURITY\_FILENAME, "Display1.gdf", 0)

If Not secpoint.Enabled Then MsgBox "Access to Display1 is disabled"